# Control **Mode d'emploi (édition Scarlett 3e génération)**

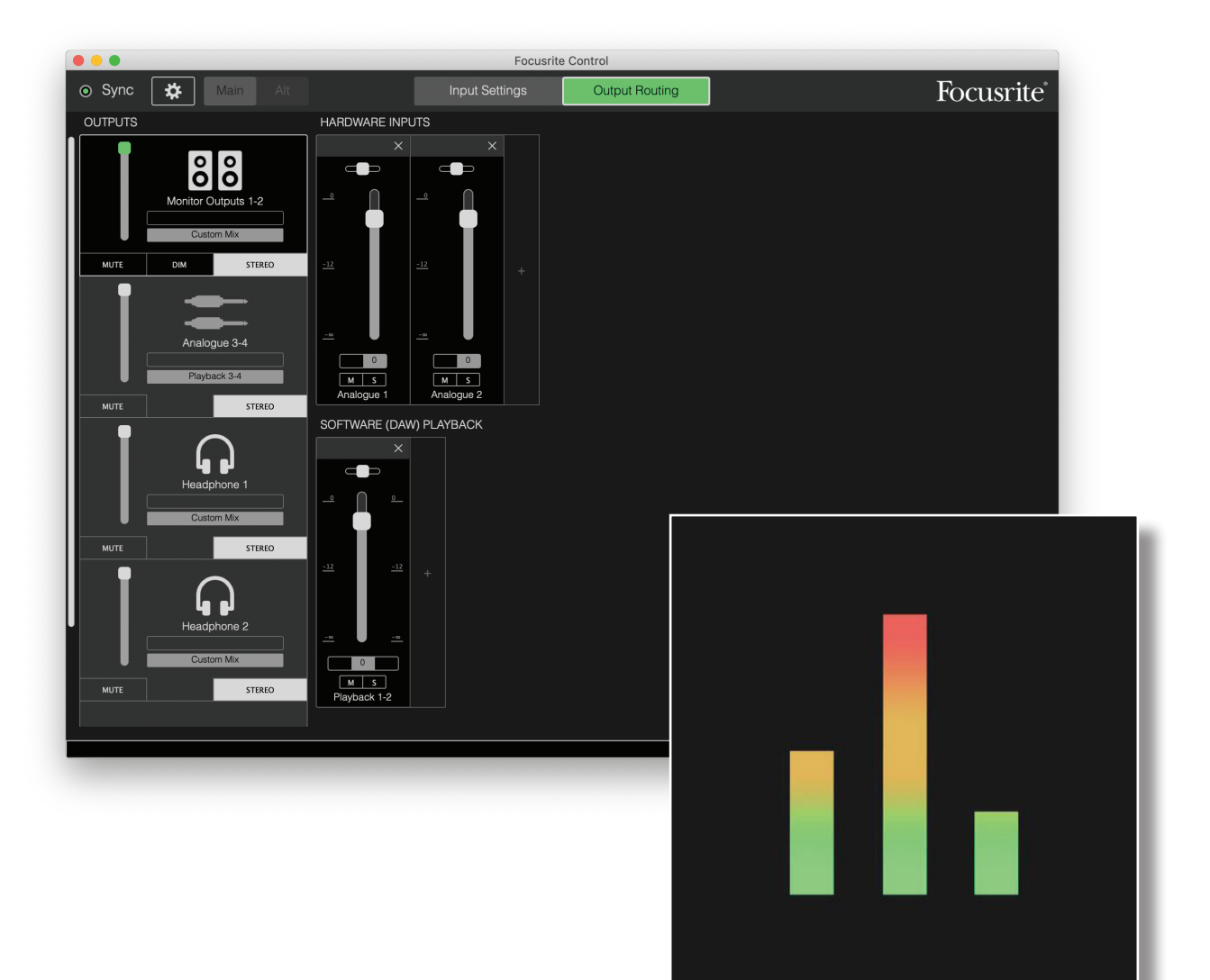

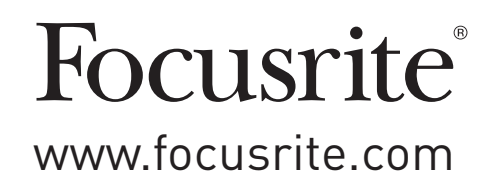

# **TABLE DES MATIÈRES**

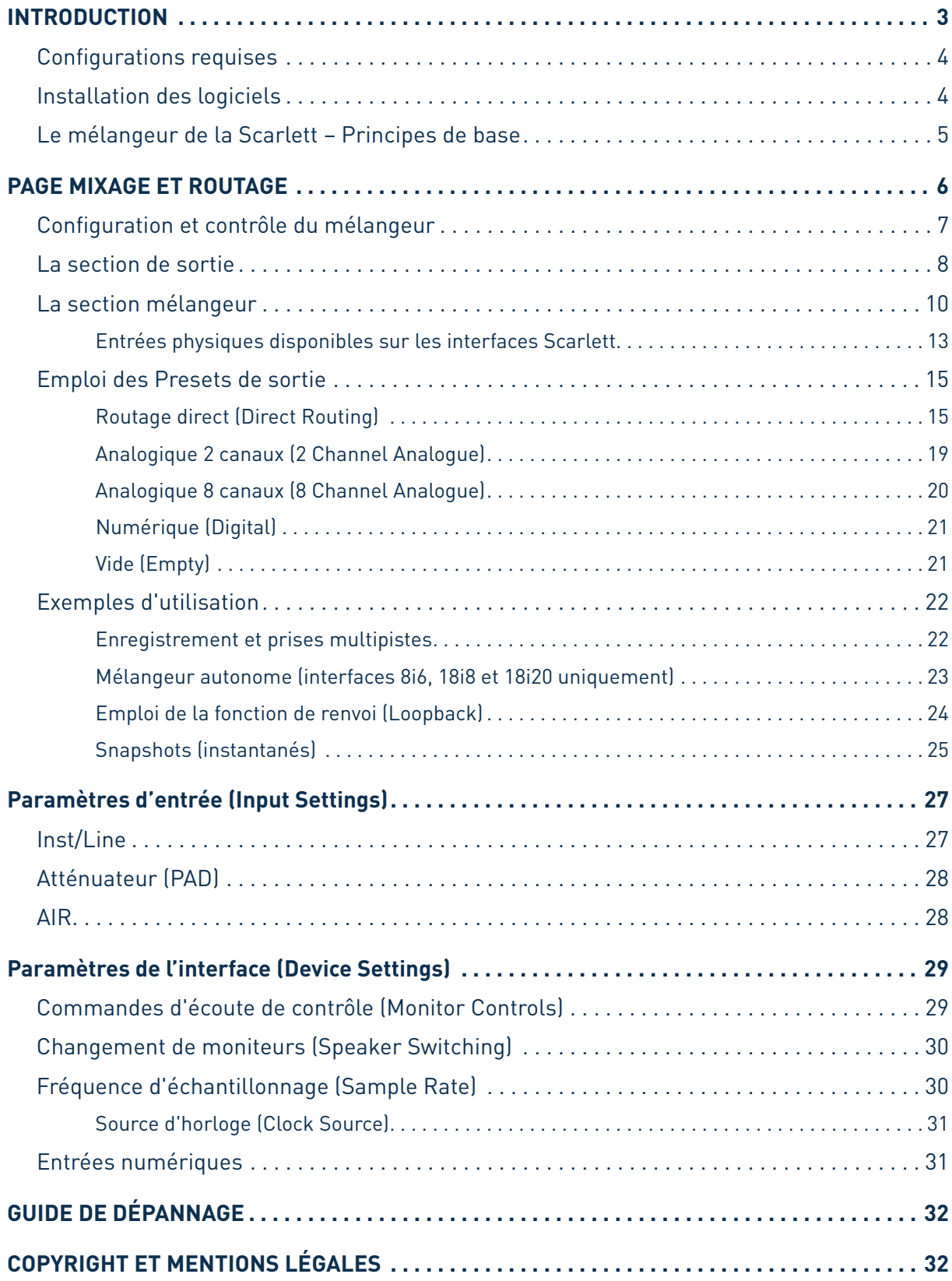

# <span id="page-2-0"></span>**INTRODUCTION**

Ceci est le mode d'emploi de Focusrite Control, le logiciel spécifiquement conçu pour l'emploi avec la gamme d'interfaces audio USB Scarlett de troisième génération de Focusrite.

Si vous venez juste d'acquérir une interface Scarlett de troisième génération, vous aurez besoin à la fois de ce mode d'emploi et du mode d'emploi de votre matériel. Vous pouvez télécharger le mode d'emploi du matériel sur [http://uk.focusrite.com/downloads.](http://uk.focusrite.com/downloads)

L'association des excellentes performances audio et de la qualité de fabrication professionnelle de la Scarlett avec l'interface simple et intuitive de Focusrite Control vous fournit, en conjonction avec votre station de travail audio numérique (DAW) préférée, un système d'enregistrement informatique extrêmement polyvalent.

Bien que nous ayons conçu Focusrite Control pour être aussi intuitif et orienté production que possible, tous les utilisateurs auront intérêt à lire la totalité de ce mode d'emploi car une compréhension complète des fonctionnalités du logiciel ne peut être obtenue que dans le cadre de son association avec le matériel connecté.

#### **IMPORTANT**

La gamme d'interfaces Scarlett est composée de plusieurs modèles différents qui utilisent tous Focusrite Control. La différence fondamentale entre ces modèles tient au nombre d'entrées et de sorties qu'ils offrent, et aux fonctionnalités qui peuvent être directement contrôlées depuis Focusrite Control.

Focusrite Control reconnaîtra l'interface Scarlett à laquelle votre ordinateur est connecté et se configurera en conséquence. Vous ne verrez donc à l'écran que les entrées et sorties que prend véritablement en charge votre interface.

En raison de cette configuration automatique, ce mode d'emploi s'applique à tous les modèles de la gamme Scarlett, bien que son application principale concerne les modèles plus grands de cette dernière, c'est-à-dire Scarlett 4i4 et au-dessus (voir aussi la NOTE ci-dessous). Nous avons estimé qu'illustrer ce mode d'emploi avec des copies d'écran de plusieurs modèles nuirait à la lisibilité, aussi avons-nous choisi d'utiliser la Scarlett 18i20 comme modèle « de référence ». Si votre Scarlett est une 18i20, les copies d'écran de ce mode d'emploi correspondent exactement à ce que vous voyez sur votre écran. Si vous avez un modèle différent, les seules différences significatives dans les écrans tiennent au nombre d'entrées et de sorties ainsi qu'aux fonctions contrôlées par logiciel.

#### **NOTE : utilisateurs de Scarlett 2i2 et Solo seulement**

Bien que le contrôle par logiciel soit limité dans ces modèles, l'installation de Focusrite Control est toujours nécessaire pour exploiter toutes les fonctionnalités de l'interface à des fréquences d'échantillonnage supérieures à 48 kHz, ainsi que pour permettre les mises à jour du firmware. Cependant, en utilisation courante, vous n'avez pas besoin d'exécuter Focusrite Control sur votre ordinateur pour utiliser l'interface. Notez que d'autres fonctions contrôlées par logiciel seront disponibles à l'avenir.

## <span id="page-3-0"></span>**Configurations requises**

#### **IMPORTANT**

Veuillez utiliser le lien suivant pour accéder à des informations actualisées sur la compatibilité des ordinateurs et systèmes d'exploitation avec Focusrite Control et tous les produits Scarlett : [www.focusrite.com/downloads/os](http://www.focusrite.com/downloads/os)

## **Installation des logiciels**

Tous les logiciels requis par la Scarlett – ainsi que plusieurs suppléments performants et utiles – sont disponibles au téléchargement sur le site web Focusrite [\(www.focusrite.com/register](http://www.focusrite.com/register) et [www.focusrite.com/downloads](http://www.focusrite.com/downloads)). Focusrite Control peut être téléchargé dans le cadre du processus interactif de configuration en ligne, mais il est également disponible sur la page de téléchargement (Downloads) si vous choisissez de ne pas utiliser le processus de configuration en ligne.

#### **Installation au cours du processus de configuration en ligne**

Lors de la première connexion de votre Scarlett (comme détaillé dans son propre mode d'emploi), celle-ci est initialement en mode MSD et vous êtes guidé tout du long du processus de configuration en ligne.

- 1. Double-cliquez sur le périphérique « Scarlett » qui s'affiche quand vous connectez votre Scarlett à votre ordinateur, et sélectionnez **Click here to get started** (Cliquer ici pour commencer).
- 2. Vous commencerez alors le processus interactif de configuration en ligne.
- 3. En page **Ok, Let's install the essential software** (OK, installons les logiciels essentiels), vous trouverez un lien pour télécharger Focusrite Control.
- 4. Téléchargez et installez la version de Focusrite Control (Mac ou Windows) adaptée à votre ordinateur. Suivez toutes les instructions à l'écran pour installer le logiciel.
- 5. Si vous êtes sous Windows, faites redémarrer votre ordinateur après l'installation.
- 6. Ensuite, vous devez voir le message ci-dessous apparaître :

#### **Your Scarlett is currently in MSD mode (Quick Start). Please click OK to restart your Scarlett and complete the online setup process. (Cancel/OK)**

Ce message indique que votre Scarlett est actuellement en mode MSD et qu'il faut cliquer sur OK pour la faire redémarrer et terminer le processus de configuration en ligne. Le mode MSD sera abandonné et le firmware mis à jour si nécessaire.

7. Une fois de retour dans la page web de configuration en ligne, veuillez terminer la procédure de configuration de la Scarlett.

#### **Installation indépendante du processus de configuration en ligne**

- 1. Allez sur [focusrite.com/downloads](http://www.focusrite.com/downloads).
- 2. De là, sélectionnez votre produit dans la liste déroulante (toutes les Scarlettt de 3e génération utilisent Focusrite Control).
- 3. Téléchargez et installez la version de Focusrite Control (Mac ou Windows) adaptée à votre ordinateur. Suivez toutes les instructions à l'écran pour installer le logiciel.

#### <span id="page-4-0"></span>4. Une fois que votre ordinateur a redémarré, Focusrite Control doit correctement identifier votre modèle de Scarlett, vous permettant de contrôler ses paramètres internes.

Ces informations sont exactes en date de juin 2019, mais comme nous nous efforçons constamment d'améliorer l'expérience de nos clients, ce processus peut être amené à changer. Si quelque chose semble avoir changé, veuillez vous référer à [www.focusrite.com/get-started](http://www.focusrite.com/get-started) pour obtenir les informations les plus récentes.

## **Le mélangeur de la Scarlett – Principes de base**

Votre interface Scarlett contient un mélangeur audio interne qui vous permet de créer un ou plusieurs mixages des diverses sources audio de votre système, et de les envoyer aux sorties physiques de votre interface. Ces sources comprennent les pistes que vous avez enregistrées sur votre DAW ainsi que les sources connectées aux diverses entrées physiques de la Scarlett. Avant de commencer à utiliser Focusrite Control, il est préférable d'avoir bien compris les principes de base de ce mélangeur.

#### **IMPORTANT**

La capacité maximale de mixage simultané pour la Scarlett 18i20 est de : 24 entrées vers 12 sorties.

**NOTE** : cette capacité de mixage autorise un maximum de 6 mixages personnalisés en mono ou en stéréo

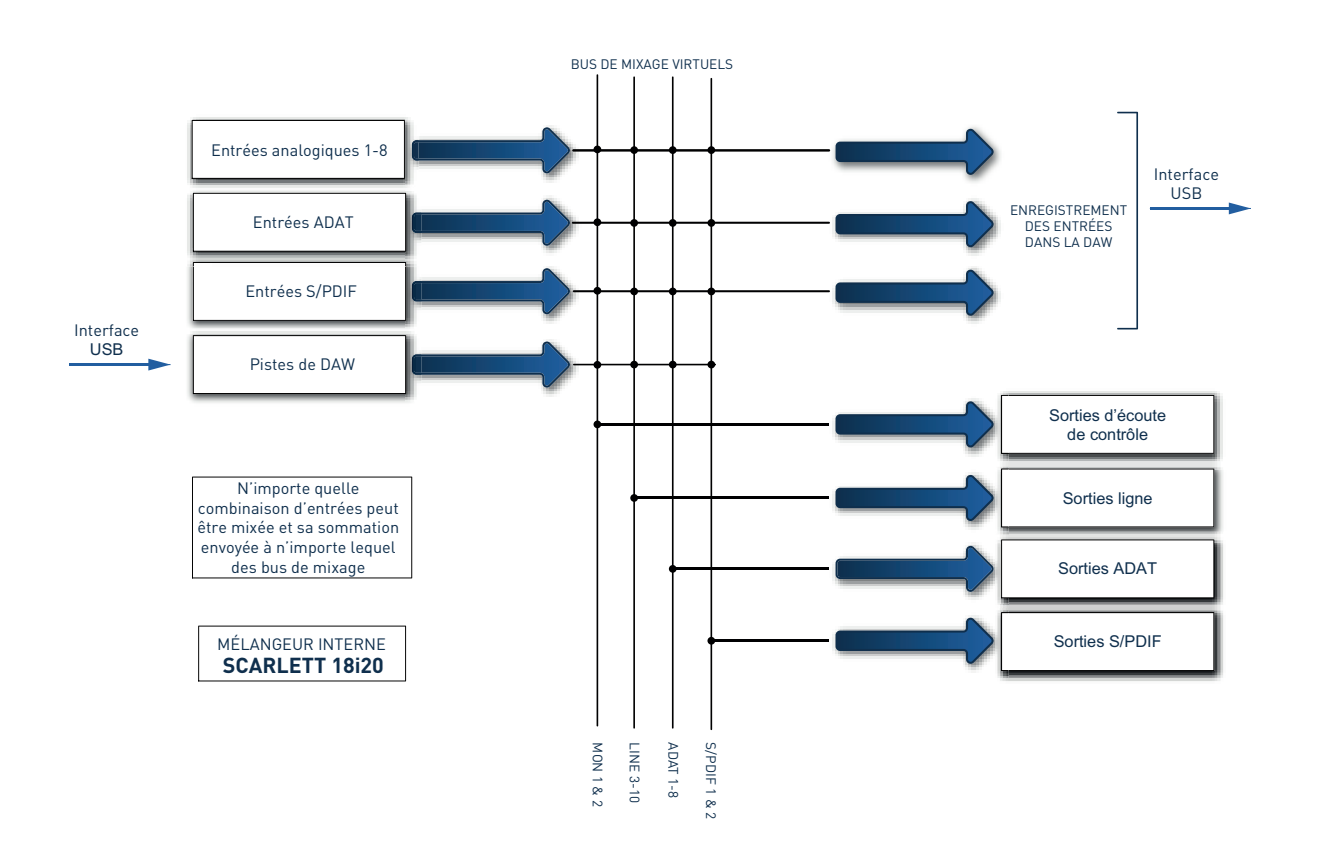

# <span id="page-5-0"></span>**PAGE MIXAGE ET ROUTAGE**

ala

L'installation de Focusrite Control sur votre ordinateur placera une icône FC sur le bureau (Windows) ou dans le dossier Applications (macOS).

Cliquez sur l'icône pour lancer Focusrite Control. Vous devriez voir un écran similaire à celui ci-dessous :

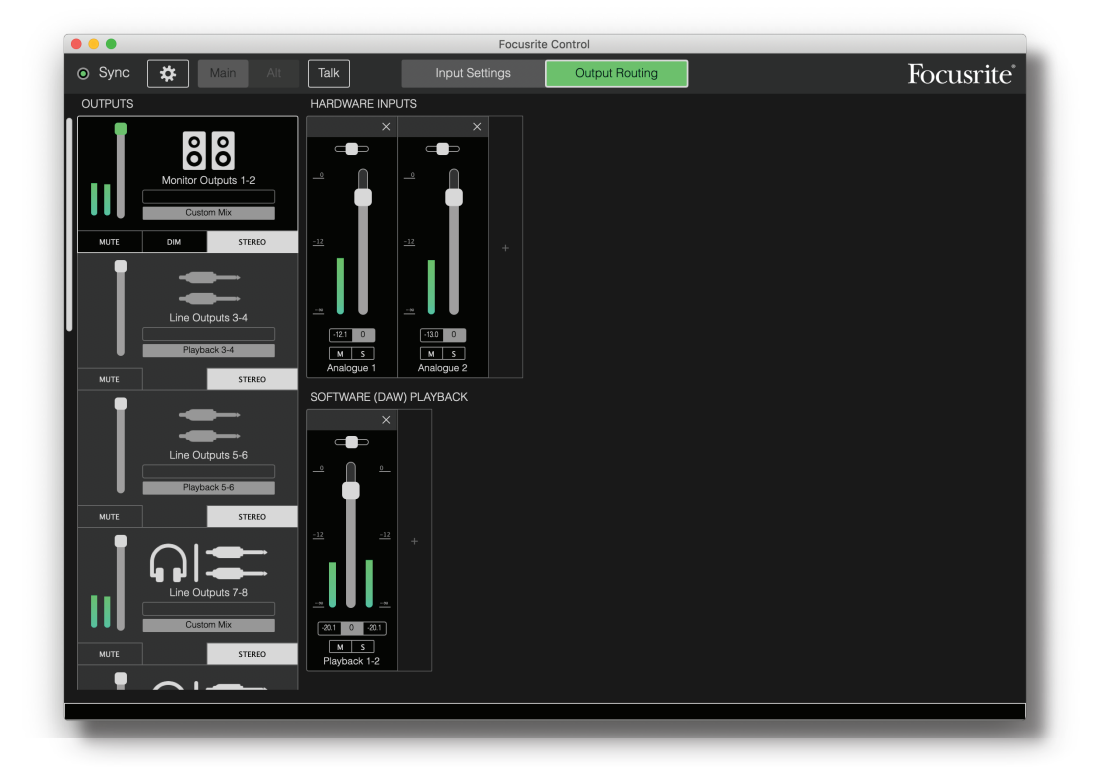

#### **NOTE**

Si à la place vous obtenez un message d'avertissement disant **No Hardware Connected** (pas d'interface connectée), cela signifie que l'ordinateur n'a pas pu établir de communication avec l'interface Scarlett.

Dans ce cas, veuillez vérifier :

- que le câble USB est correctement branché aux deux extrémités, et que le câble ou les connecteurs ne sont en aucune façon endommagés.
- que l'interface Scarlett est allumée.

Le voyant **Sync** vert doit être allumé en haut à gauche de l'écran ; cela confirme que l'interface Scarlett est verrouillée sur une source d'horloge valide. Voir [page 31](#page-30-1) pour plus d'informations.

# <span id="page-6-0"></span>**Configuration et contrôle du mélangeur**

#### **NOTE**

Pour vous aider à utiliser efficacement le logiciel, Focusrite Control dispose d'un jeu complet d'infobulles qui font apparaître dans la barre de statut en bas de la fenêtre une description de la commande que vous survolez actuellement avec le curseur.

Cliquez sur **File**>**Presets**>**Empty** (Fichier > Préréglages > Vide). Il y a d'autres Presets (préréglages) disponibles chargeant des configurations de mélangeur préconfigurées – qui sont souvent des points de départ utiles pour la tâche que vous devez accomplir. Mais **Empty** charge un modèle « vierge » sans aucun canal d'entrée visible.

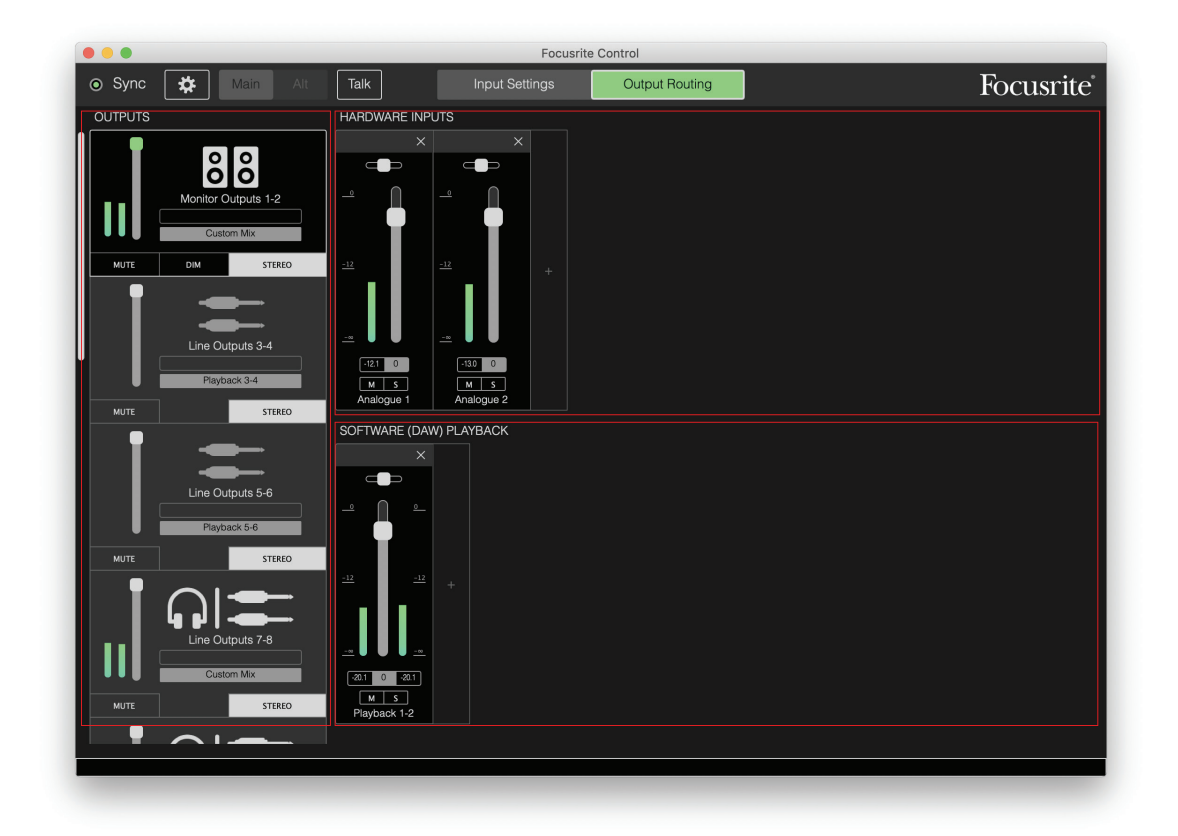

Focusrite Control n'a que deux pages – **Input Settings** (paramètres d'entrée) et **Output Routing** (routage de sortie). Celles-ci se sélectionnent à l'aide des onglet situés en haut de la fenêtre. Il y a également un panneau **Device Settings** (paramètres de l'interface) qui s'ouvre lorsque vous cliquez sur l'icône de  $\ast \cdot$  « roue dentée » en haut de la fenêtre – cela sera abordé plus loin dans le mode d'emploi.

La page Output Routing est divisée en trois zones :

- **OUTPUTS** (sorties), disposée verticalement sur la gauche.
- **HARDWARE INPUTS** (entrées de l'interface) sur la droite, occupant la moitié haute de la page.
- **SOFTWARE (DAW) PLAYBACK** (lecture du logiciel (DAW)) sur la droite, occupant la moitié basse de la page.

## <span id="page-7-0"></span>**La section de sortie**

Voyons d'abord la section de sortie (Outputs), puisqu'elle est toujours entièrement visible quand la page Output Routing est sélectionnée.

**OUTPUTS** a une barre de défilement verticale qui permet, si votre interface a plus de sorties que l'écran ne peut en afficher, de les faire défiler pour voir le reste. Chaque sortie (ou paire de sorties en mode stéréo) a son propre onglet, chacun avec les fonctionnalités suivantes :

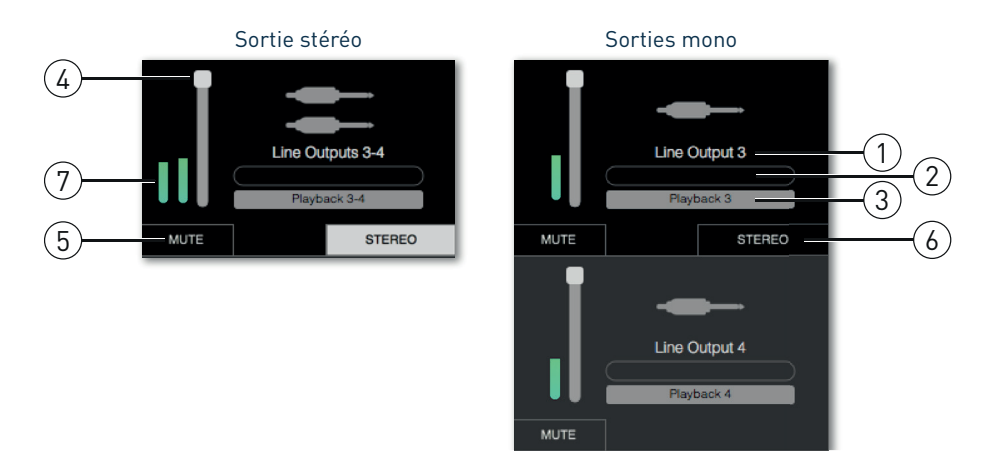

- 1. Nom (par exemple **Line Outputs 3-4**) et icône de sortie en plus du nom de la sortie, les icônes servent à faciliter l'identification : vous remarquerez des symboles de haut-parleur et de casque ainsi que de fiche jack, de fiche cinch et de connecteur TOSlink.
- 2. Nom personnalisé vous pouvez cliquer sur ce champ et saisir un nom allant jusqu'à 11 caractères.
- 3. Source actuelle ce champ affiche le nom du signal actuellement envoyé à la sortie. Dans de nombreuses configurations, particulièrement si vous utilisez les Presets de Focusrite Control, ce ne sera par défaut qu'une entrée ou une paire stéréo d'entrées. Cliquer sur le champ ouvre un menu déroulant vous permettant de choisir :
- **Playback (DAW)** (lecture de la DAW) vous permet d'envoyer à la sortie n'importe quelle piste de la DAW (par paires si la sortie est stéréo). Playback (DAW) 1-2 sera la sortie principale de la plupart des DAW et applications logicielles, par exemple votre navigateur Web et vos applications multimédias.

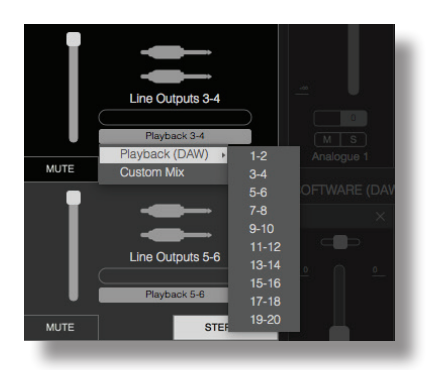

• **Custom Mix** (mixage personnalisé) – vous permet de créer votre propre mixage de toutes les entrées disponibles (à la fois sur l'interface et en provenance de la DAW) à destination de la sortie sélectionnée. Notez que si tous vos mixages personnalisés ont déjà été assignés, cette option n'est plus disponible.

- **Hardware Input (entrée physique**) vous permet de choisir une entrée physique à envoyer directement vers cette sortie.
- **Custom Mix + Talkback** (Scarlett 18i20 seulement) c'est la même chose que **Custom Mix**, mais en plus le signal capté par le micro interne de l'unité est envoyé à cette sortie lorsque **TALKBACK** est activé.

Vous verrez sur le côté droit de la fenêtre s'afficher une représentation graphique du routage quand vous changez la source d'une sortie. Pour un routage à correspondance directe, la représentation graphique ressemble à ceci :

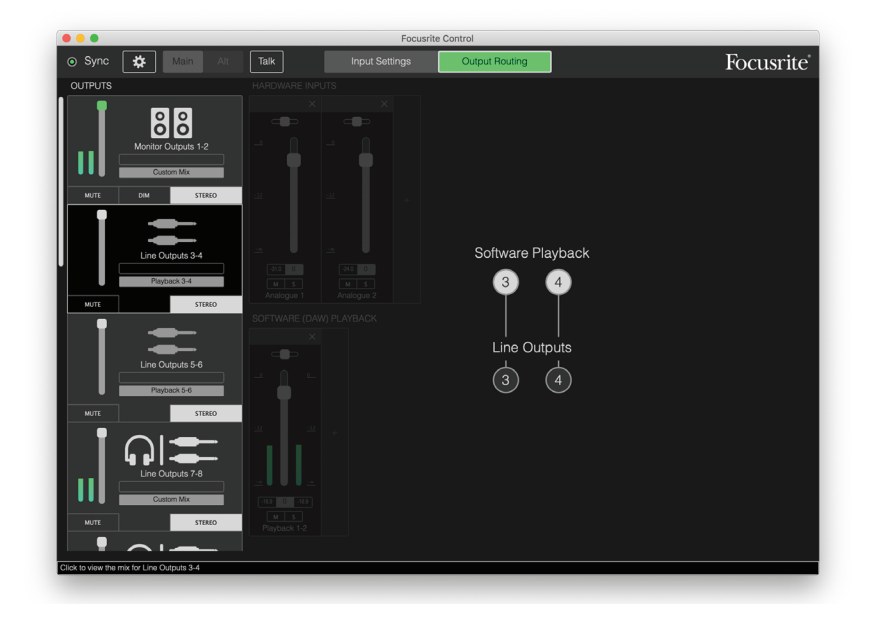

- 4. Fader utilisez-le pour régler le niveau du signal à la sortie. Notez que tous les niveaux de sortie sont par défaut réglés au maximum (gain unitaire). Si la « poignée » du fader est verte, cela signifie que le contrôle du niveau de cette sortie est assigné à la commande physique **MONITOR** de la face avant de la Scarlett. Cette assignation se fait en page **Device Settings** (paramètres d'interface), voir [page 29](#page-28-1). Notez que les sorties numériques n'ont pas de faders.
- 5. **MUTE** cliquez sur ce bouton pour couper/rétablir le son de la sortie.
- 6. **STEREO** commute la sortie en sortie mono individuelle ou en paire stéréo. En mode stéréo, toutes les fonctions de la sortie s'appliquent aux deux sorties formant la paire stéréo.
- 7. Indicateurs de niveau un bargraph (deux en cas de configuration pour un fonctionnement en stéréo) indique le niveau audio de la sortie. Une icône de saturation audio apparaît lorsque la sortie écrête. Cette icône peut être effacée en cliquant n'importe où sur l'indicateur de niveau.

En plus de toutes les fonctions ci-dessus, les sorties d'écoute (Monitor Outputs) disposent d'une commande supplémentaire, un bouton **DIM** – celui-ci n'agit que sur les sorties affectées à la commande Monitor des 18i8 et 18i20. Ce bouton n'est disponible que si la commande des sorties d'écoute (Monitor Outputs) est affectée aux commandes physiques de la face avant dans **Device Settings**. Lorsqu'il est activé, **Dim** réduit le niveau dans les moniteurs (l'ampleur de la réduction est déterminée par l'interface Scarlett connectée).

## <span id="page-9-0"></span>**La section mélangeur**

La section d'entrée est divisée en deux : **HARDWARE INPUTS** (entrées de l'interface) et **SOFTWARE (DAW) PLAYBACK** (lecture du logiciel DAW). Les deux moitiés de la section d'entrée sont les endroits où vous contrôlez les entrées de votre mixage pour la sortie sélectionnée.

Il est important de se rappeler que vous pouvez créer un mixage différent pour chaque sortie et que vous pouvez avoir autant de mixages que l'autorise le mélangeur interne de votre Scarlett. C'est incroyablement utile pour enregistrer un groupe de musiciens, car cela signifie que chaque musicien peut avoir son propre mixage, personnalisé selon ses besoins (à condition bien sûr d'avoir suffisamment de casques et d'amplis casque pour cela !). Le mélangeur dont les canaux d'entrée sont affichés se sélectionne en cliquant n'importe où dans l'onglet de sortie lui correspondant.

#### **IMPORTANT**

Les mélangeurs associés aux différentes sorties ne peuvent pas être composés à partir de jeux d'entrées différents. Le jeu de canaux d'entrée utilisé est « global », c'est-àdire qu'il s'applique à toutes les sorties de l'unité Scarlett. Par contre, il est possible de composer des mixages individuels avec des niveaux individuels tout comme de couper les canaux indésirables.

Dans certains cas, le routage à correspondance directe simple proposé par Focusrite Control (comme dans l'exemple précédent) conviendra. Avec lui, les sorties de votre DAW sont directement adressées aux sorties physiques correspondantes de votre interface Scarlett (sans mixage interne dans l'unité). Mais souvent, vous voudrez configurer le mixage vous-même. Pour créer un nouveau mixage, cliquez d'abord sur le bouton de source actuelle dans l'onglet de la sortie à laquelle vous souhaitez envoyer le mixage et sélectionnez **Custom Mix** (mixage personnalisé). Cela effacera le routage fixe actuel de cette sortie et affichera la zone de mixage des entrées (cette zone sera vide si le Preset **Empty** a été sélectionné comme précédemment dans ce mode d'emploi) :

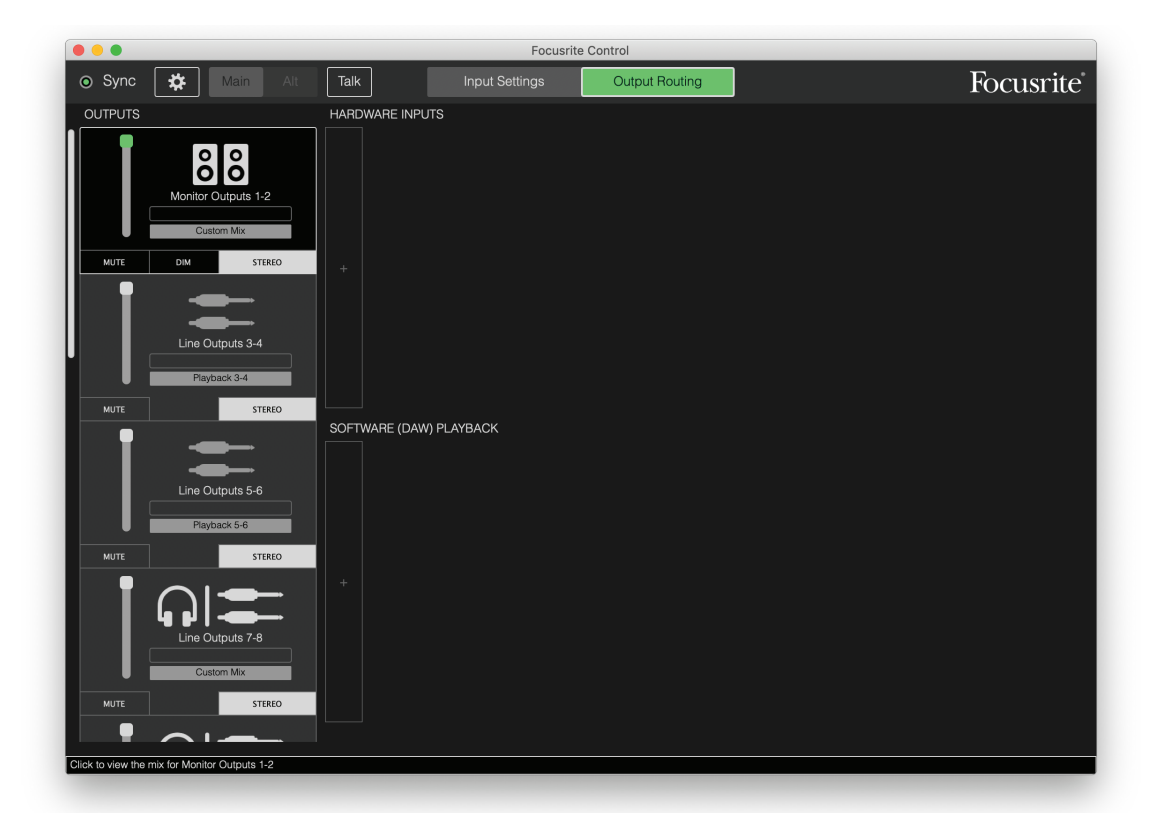

Vous pouvez désormais « élaborer » le mixage qui sera envoyé à la source sélectionnée en cliquant sur les deux onglets **« + »**. Chacun ouvrira un panneau de sélection : la moitié **HARDWARE INPUTS** de la zone affichera une liste de toutes les entrées physiques de la Scarlett (voir [page 13](#page-12-1) pour des détails sur les entrées physiques disponibles sur votre interface Scarlett), tandis que dans la zone **SOFTWARE (DAW) PLAYBACK**, le panneau de sélection affichera les pistes de DAW disponibles. Vous pouvez répéter cette opération autant de fois que vous le souhaitez, en ajoutant autant de canaux que le permet votre interface Scarlett. Notez que vous pouvez avoir à redimensionner la fenêtre ou à utiliser la barre de défilement horizontal quand le nombre de canaux commence à dépasser la taille de la fenêtre.

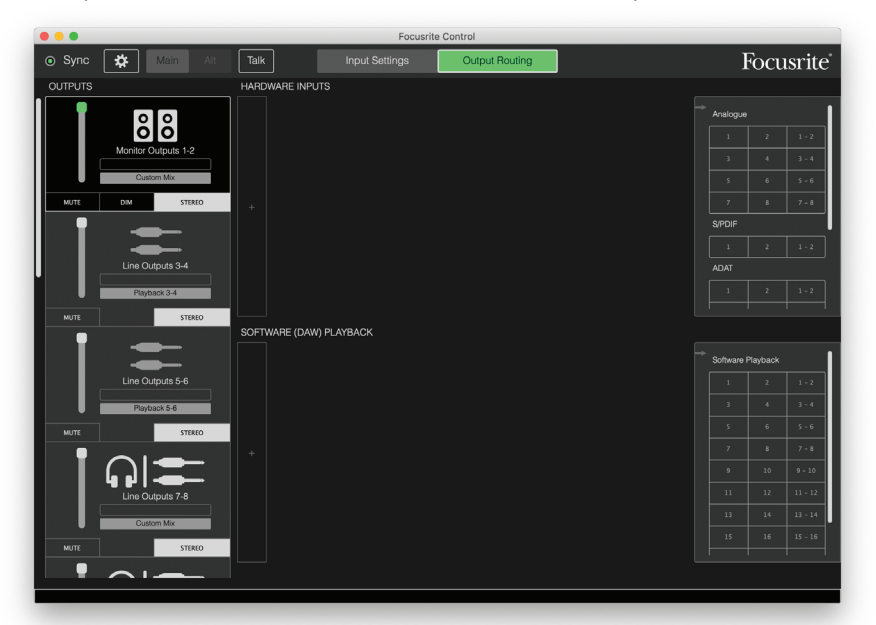

Notez que dans les deux zones de sélection, chaque entrée apparaît deux fois : en tant qu'entrée individuelle (mono) et au sein d'une paire stéréo. Sélectionner une paire d'entrées crée un canal d'entrée stéréo.

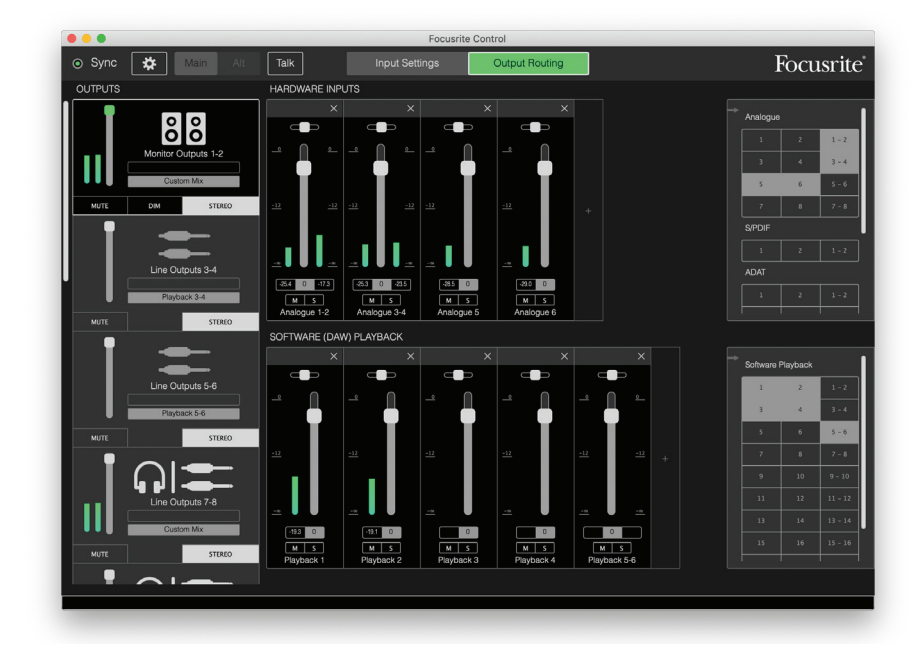

Dans l'exemple ci-dessus, nous allons enregistrer des pistes supplémentaires (Overdub) : plusieurs pistes ont déjà été enregistrées dans la DAW, deux pistes supplémentaires vont être enregistrées et nous souhaitons créer un mixage de retour stéréo pour un des musiciens.

Chaque canal d'entrée dispose des fonctionnalités suivantes :

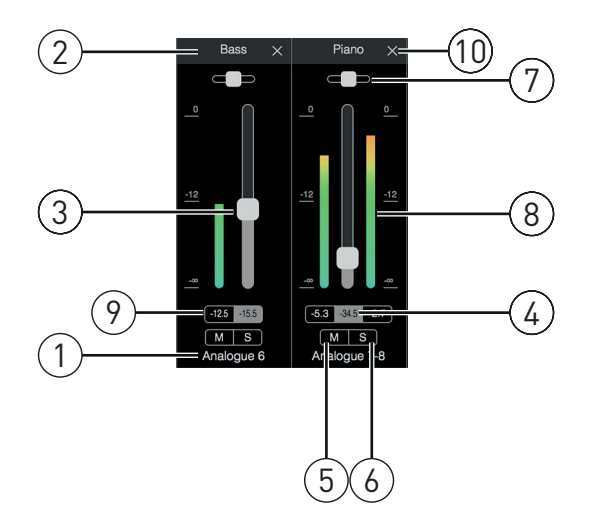

- 1. Nom de l'entrée c'est l'entrée physique réelle dans le canal.
- 2. Nom personnalisé vous pouvez cliquer sur ce champ et saisir un nom allant jusqu'à 11 caractères, comme par exemple celui de l'instrument en question.
- 3. Fader utilisez-le pour régler le niveau du signal dans le mixage. Notez que par défaut, tous les faders sont réglés à 0 dB, le « maximum du fader » étant à +6 dB. Double-cliquer sur la « glissière » du fader le ramène à 0 dB.
- 4. Valeur du fader indication numérique de la position actuelle du fader.
- 5. **M** bouton Mute. Cliquez sur ce bouton pour couper/rétablir le son du canal.
- 6. **S** bouton Solo. Cliquer sur ce bouton vous permettra de n'entendre que ce canal en remplacement du mixage. C'est une fonction très utile durant l'enregistrement car elle permet à l'ingénieur du son de contrôler l'instrument enregistré sans être gêné par les autres pistes. La fonction Solo ne change aucun autre routage de signal et n'interrompt pas l'enregistrement du signal dans la DAW.
- 7. Curseur de panoramique. Cette commande n'est disponible que quand le mixage est envoyé à une sortie stéréo. Il est par défaut en position centrale et le signal du canal est alors envoyé au même niveau aux deux sorties de la paire stéréo. Déplacer le curseur dans un sens ou dans l'autre envoie un niveau de signal plus élevé à une sortie qu'à l'autre, rendant ainsi possible le « positionnement » d'instruments individuels à un endroit particulier dans l'image stéréo. Double-cliquer sur la glissière du curseur ramène cette commande en position centrale.
- 8. Indicateur de niveau de signal. Affiche le niveau du signal entrant dans le canal, c'est-àdire mesuré avant le fader (pré-fader). Il est gradué en unités dB FS, avec 0 dB FS en haut de l'échelle de mesure. 0 dB FS correspond à l'écrêtage numérique, dont le son est très désagréable ; les niveaux doivent toujours être réglés de façon à éviter cette situation. Les canaux stéréo ont deux indicateurs de niveau, un de chaque côté du fader.
- 9. Affichage du niveau crête indication numérique du niveau maximal de signal atteint. Les canaux stéréo en ont deux. Si un signal atteint le niveau de saturation, **CLIP** (écrêtage) s'affiche en rouge ; vous pouvez l'effacer en cliquant dessus ou en sélectionnant **Clear all meters** (réinitialiser tous les indicateurs de niveau) dans le menu **File** (fichier).
- 10. Fermer cliquez sur la croix pour retirer le signal du mixage et le canal de l'écran.

#### <span id="page-12-1"></span><span id="page-12-0"></span>**Entrées physiques disponibles sur les interfaces Scarlett**

Votre interface Scarlett offre un large éventail d'entrées audio, mais le nombre d'entrées disponibles dépend toutefois de la fréquence d'échantillonnage sur laquelle elle est réglée (voir [page 30](#page-29-1)  pour plus de détails). Doubler la fréquence d'échantillonnage divise par deux le nombre de canaux ADAT disponibles. Les tableaux ci-dessous détaillent les entrées dont vous disposez aux différentes fréquences d'échantillonnage.

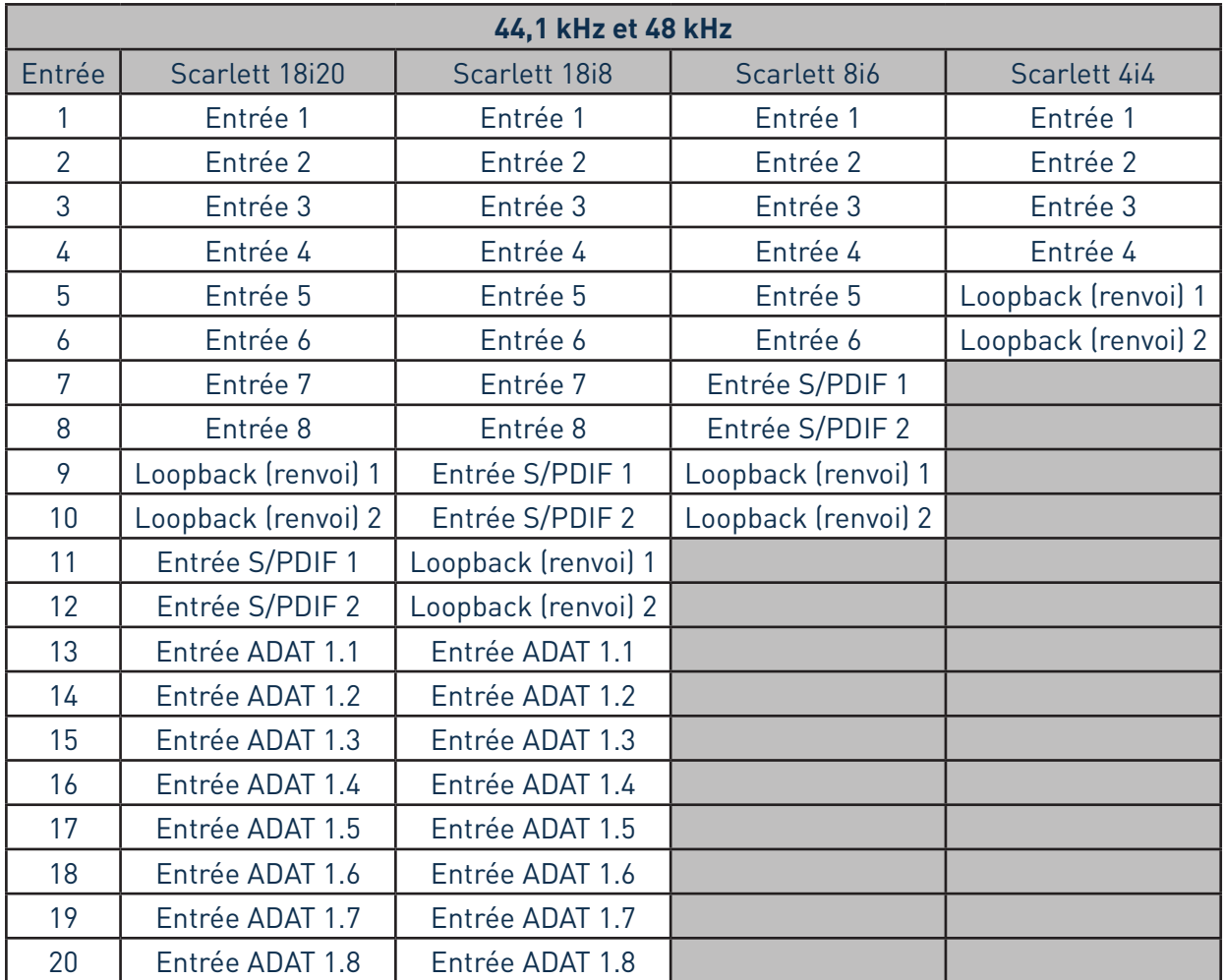

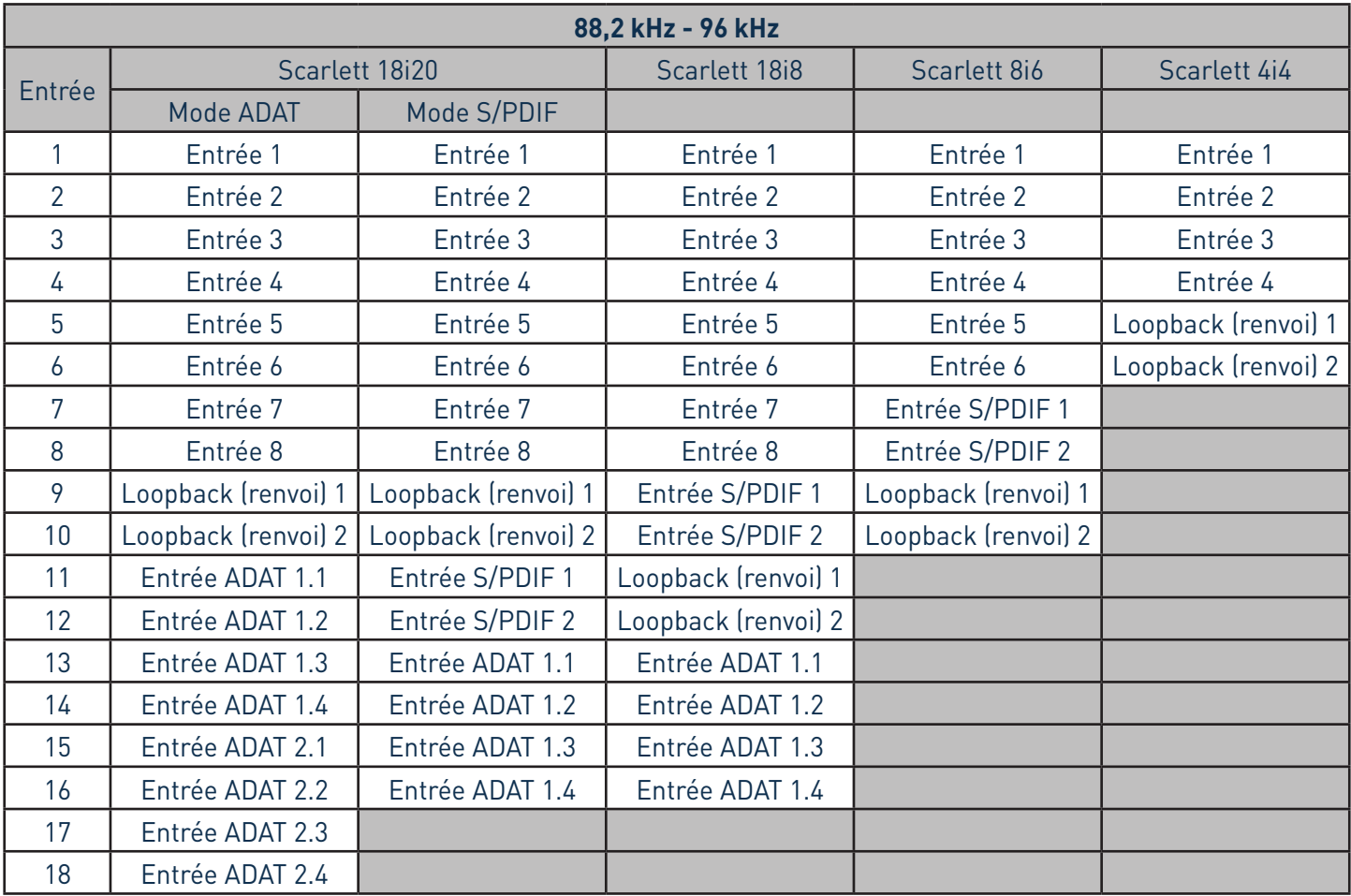

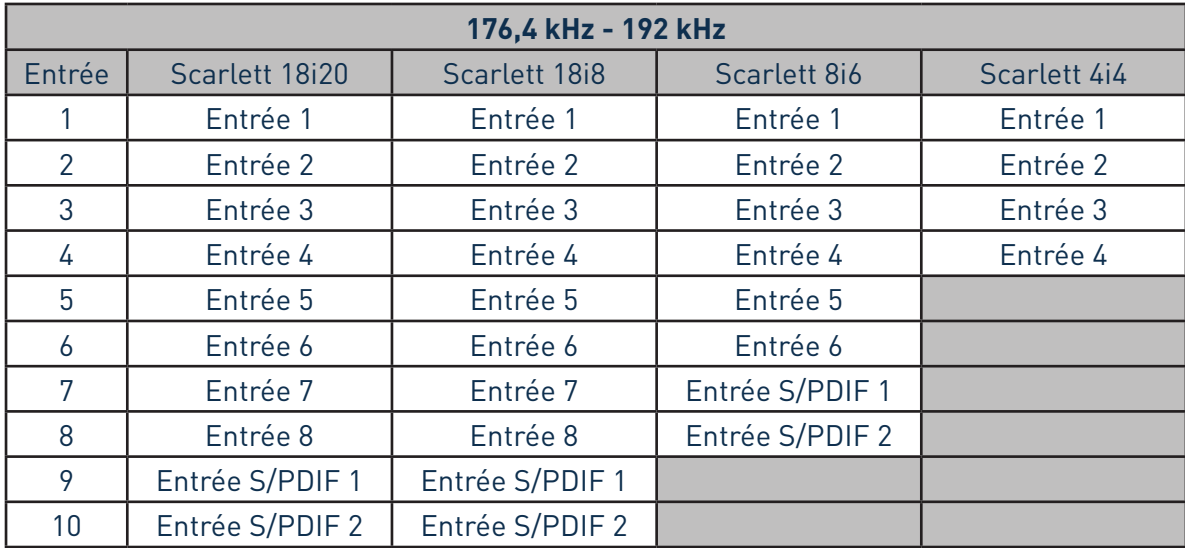

# <span id="page-14-0"></span>**Emploi des Presets de sortie**

Focusrite Control est fourni avec quelques Presets de sortie utiles qui ont été conçus pour vous permettre de démarrer aussi rapidement que possible une tâche d'enregistrement. Sélectionner un Preset de sortie configure automatiquement le routage de sortie et le mélangeur pour vous, mettant en place diverses combinaisons utiles de canaux d'entrée.

Les Presets de sortie se sélectionnent depuis le menu **File** (fichier) ; sélectionnez **Output Presets** (Presets de sortie) dans le menu déroulant. Les Presets de sortie disponibles avec la Scarlett 18i20 sont représentés ci-dessous :

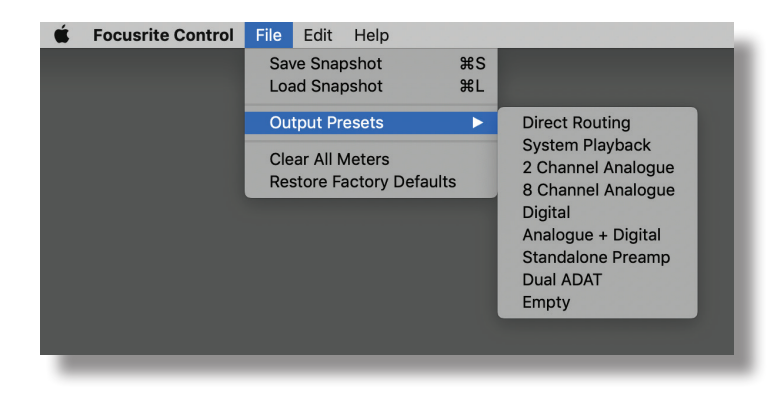

#### **Routage direct (Direct Routing)**

Dans les sessions de mixage complexes, il est parfois préférable d'effectuer le mixage final dans une console de mixage physique distincte. Le Preset de sortie **Direct Routing** configure la Scarlett dans ce but, puisqu'il envoie les pistes lues par la DAW à toutes les sorties disponibles de la Scarlett selon leur ordre numérique.

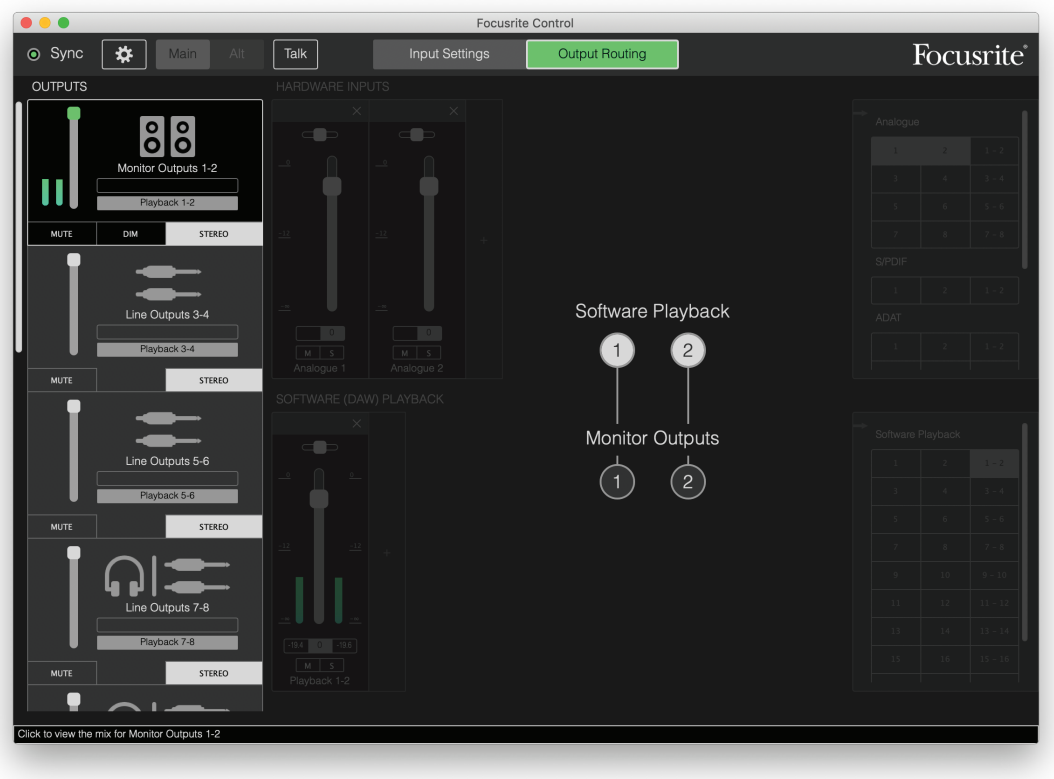

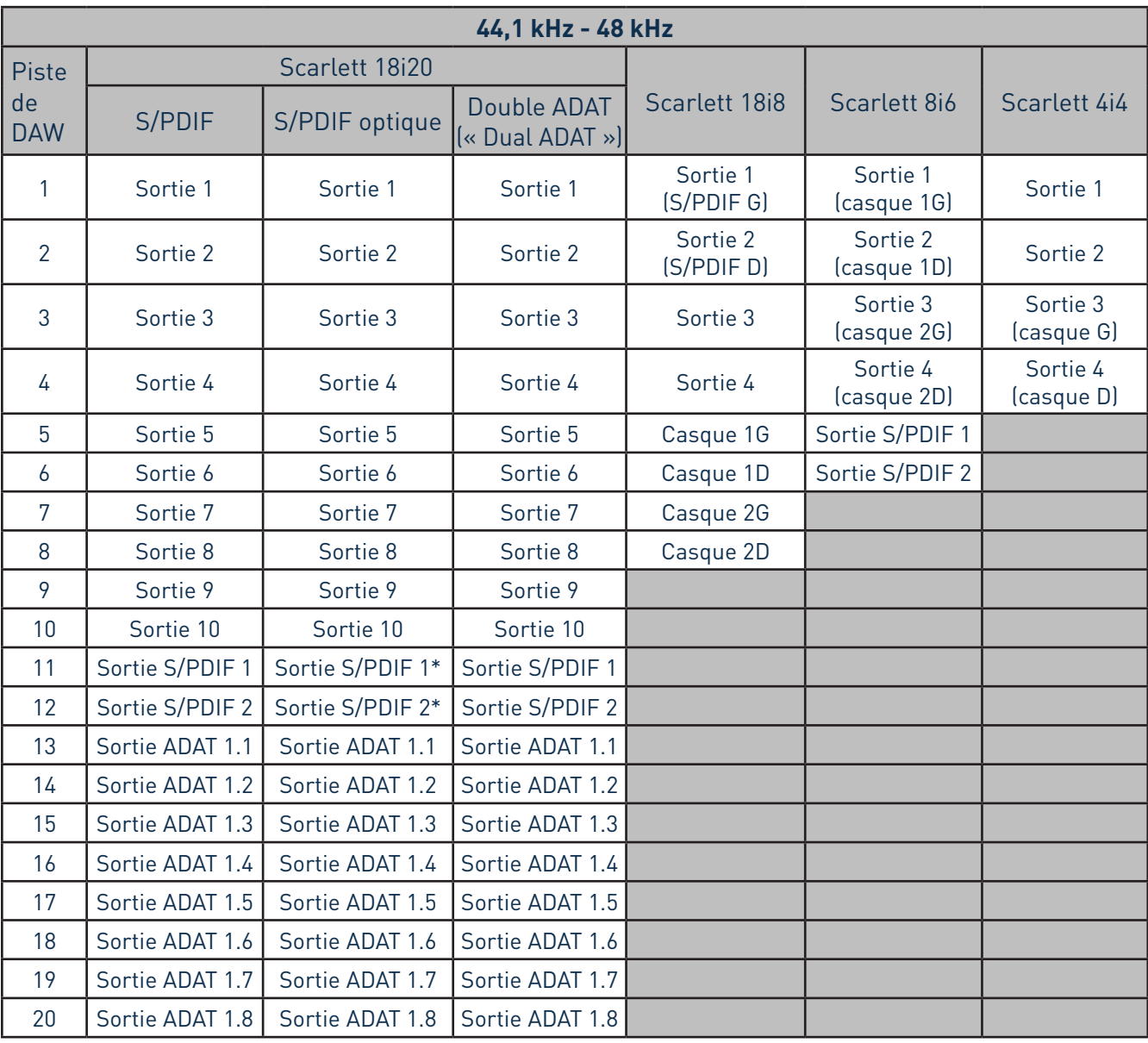

<span id="page-15-0"></span>Les connexions de Direct routing pour la gamme Scarlett sont les suivantes :

\*RCA et optique

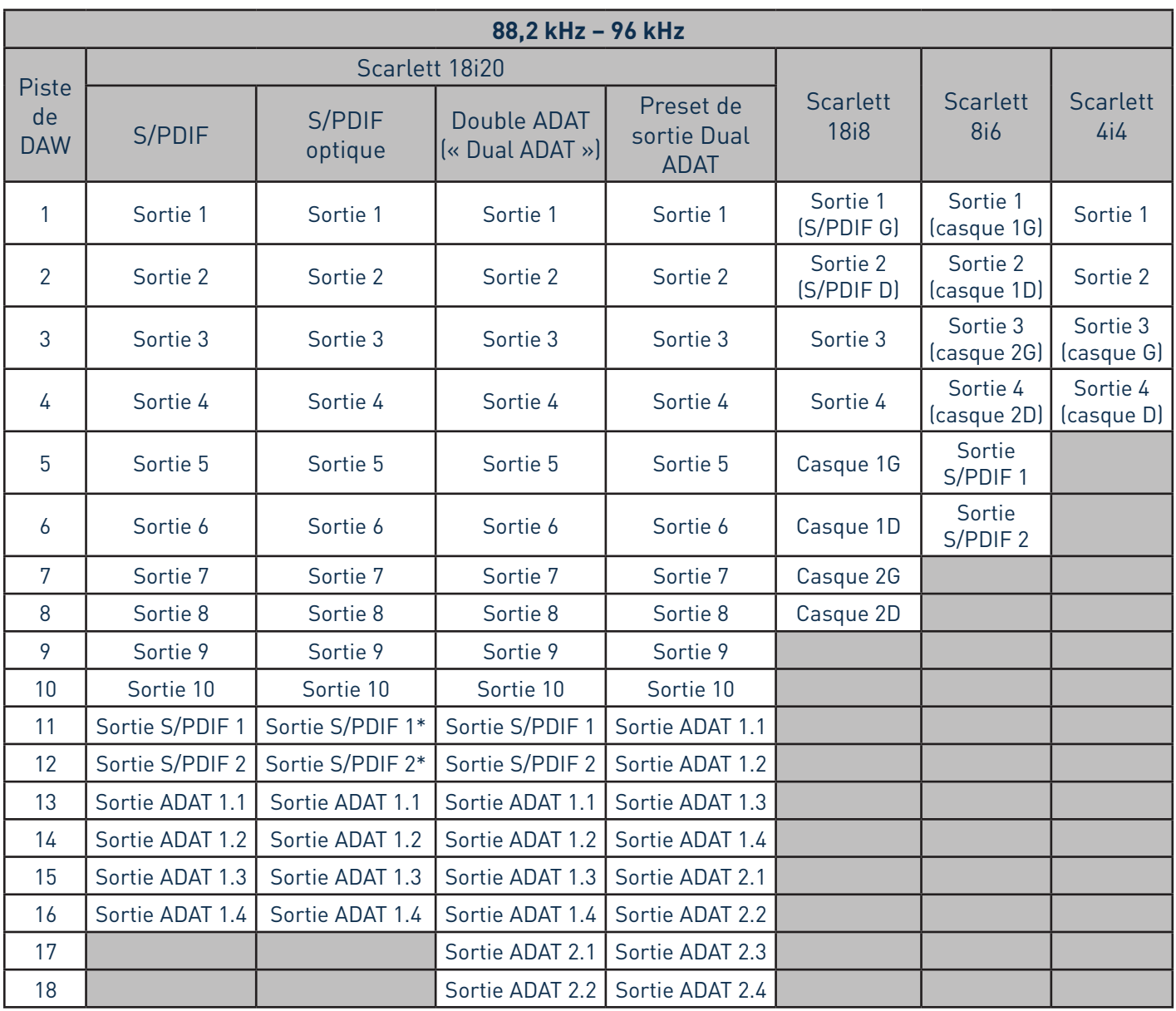

\*RCA et optique

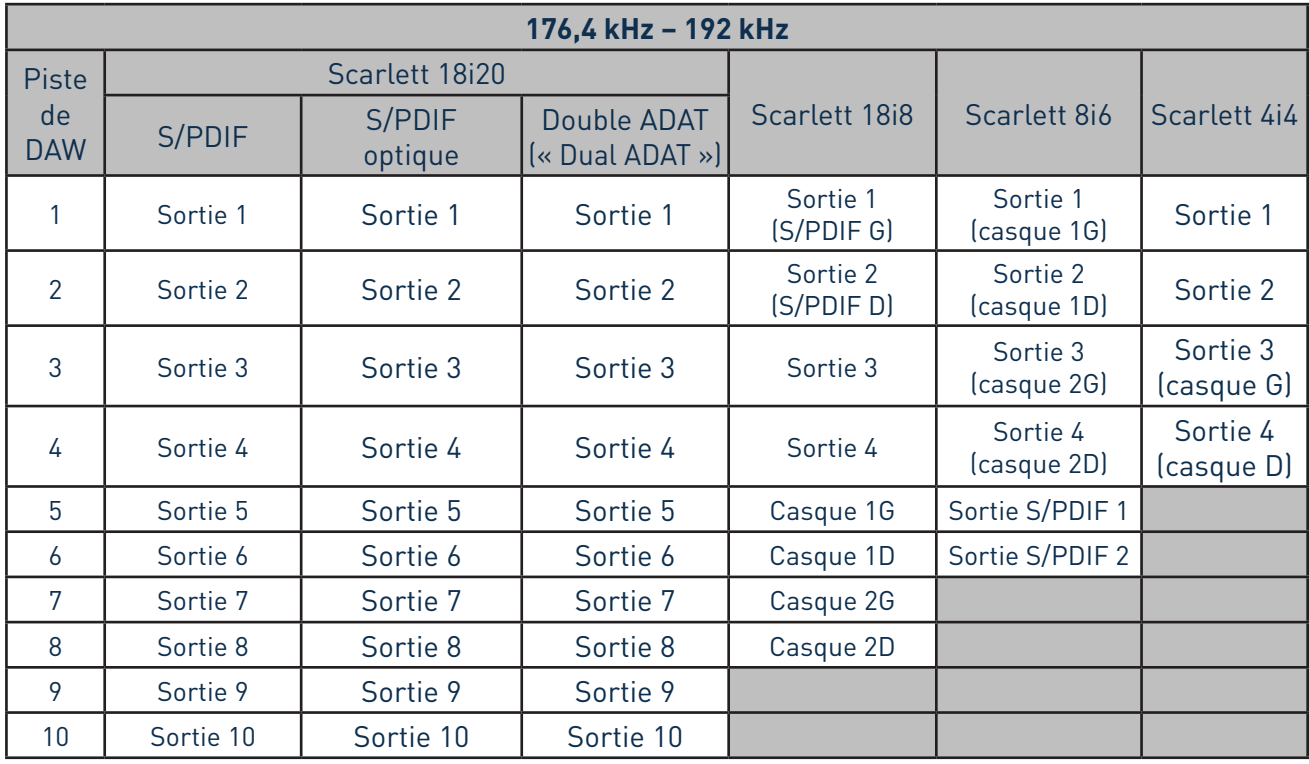

Pour exploiter au maximum le Preset de sortie avec une console analogique traditionnelle, il vous faudra un convertisseur N/A compatible ADAT adapté ainsi qu'un convertisseur N/A 2 canaux avec une entrée S/PDIF. Toutefois, de nombreuses consoles de mixage numériques modernes peuvent accepter directement les signaux ADAT et S/PDIF ainsi qu'analogiques.

#### <span id="page-18-0"></span>**Analogique 2 canaux (2 Channel Analogue)**

C'est le Preset de sortie à utiliser quand la Scarlett vous sert de « frontal » pour l'enregistrement analogique. Le Preset configure le routage de la Scarlett avec les entrées analogiques 1 et 2 disponibles dans **HARDWARE INPUTS** et les pistes 1 et 2 de la DAW disponibles comme canal stéréo dans la section **SOFTWARE (DAW) PLAYBACK**.

Par exemple, sur la Scarlett 18i20, la sommation de sortie de ces canaux d'entrée est envoyée aux sorties moniteurs 1 et 2, ainsi qu'aux sorties ligne 7 et 8 et 9 et 10, dans tous les cas sous forme de paire stéréo. Sur ce modèle, les sorties casque 1 et 2 se comportent respectivement comme les sorties ligne 7/8 et 9/10, avec néanmoins leurs propres commandes de niveau casque en face avant. Cette configuration est idéale pour enregistrer par exemple un guitariste et un chanteur par dessus une piste de boîte à rythmes, car elle permet à chacun d'avoir son propre mixage de la batterie et de l'autre instrumentiste.

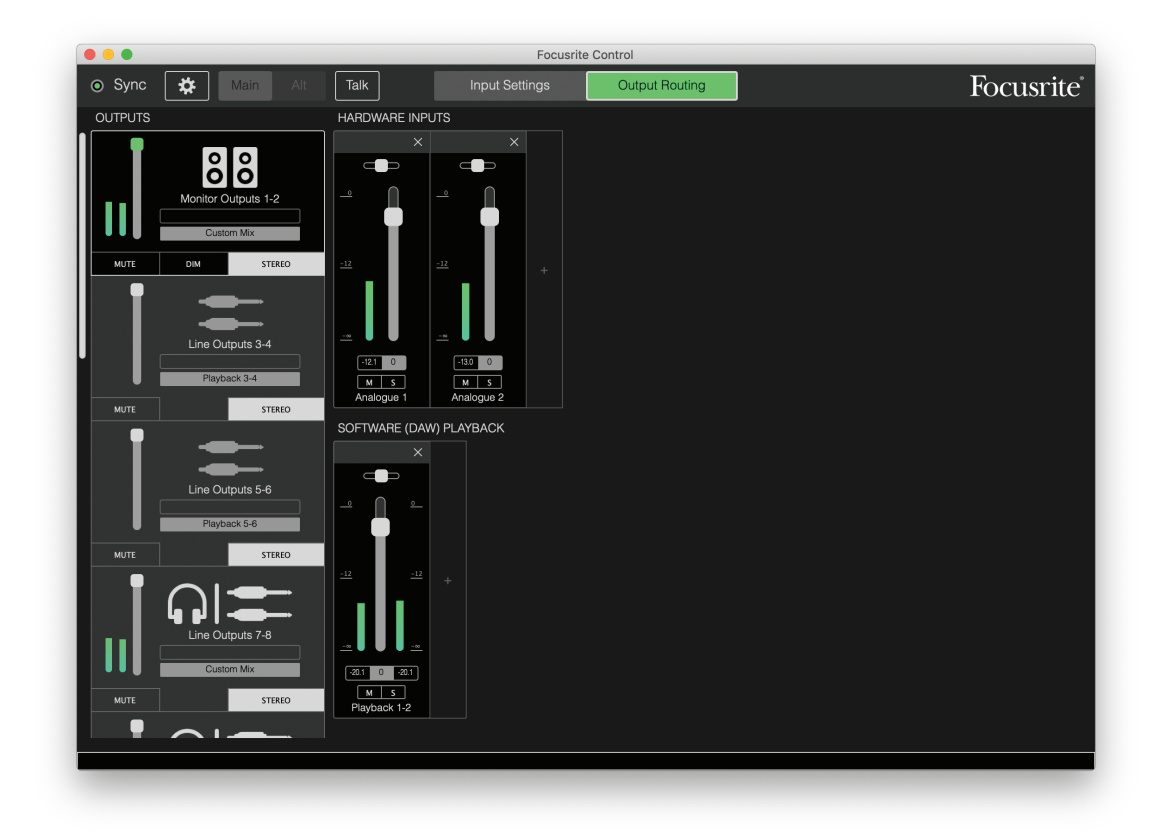

Si d'autres pistes sont enregistrées, ajoutez simplement au mixage les pistes supplémentaires lues depuis la DAW.

Toutes les autres sorties de la Scarlett prennent directement leur source des pistes correspondantes lues dans la DAW, comme indiqué dans le tableau de Direct Routing en [page 16.](#page-15-0)

#### <span id="page-19-0"></span>**Analogique 8 canaux (8 Channel Analogue)**

Utilisez ce Preset de sortie comme point de départ pour enregistrer un groupe. Sur la Scarlett 18i20, ce Preset active huit canaux de mixage, un pour chacune des entrées analogiques de l'interface. Les pistes 1 et 2 de la DAW sont également activées comme canal stéréo.

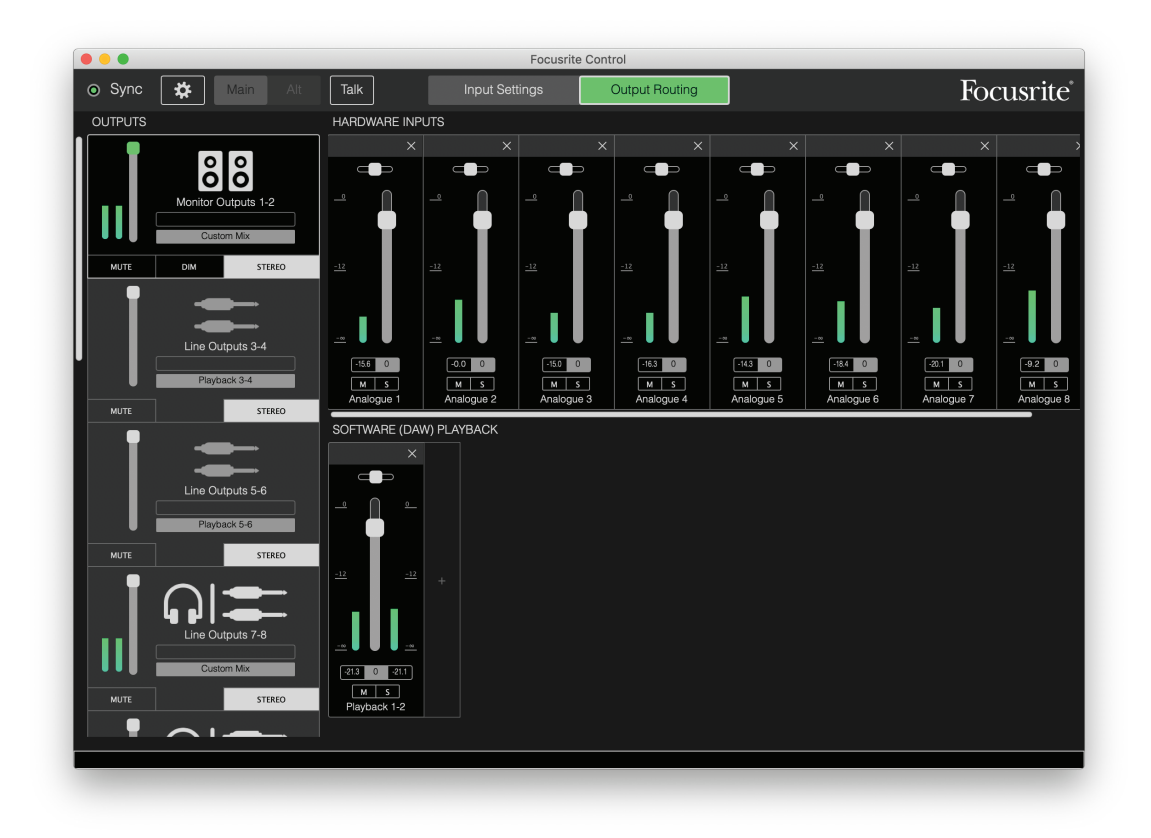

Comme avec le Preset 2 Channel Analogue, la sommation de sortie du mélangeur est envoyée aux sorties moniteurs 1 et 2 et aux sorties ligne 7 à 10 sous forme de paire stéréo.

Toutes les autres sorties de la Scarlett prennent directement leur source des pistes correspondantes lues dans la DAW, comme indiqué dans le tableau de Direct Routing en [page 16.](#page-15-0)

#### <span id="page-20-0"></span>**Numérique (Digital)**

Ce Preset de sortie est un point de départ pratique quand on utilise un préamplificateur de microphone compatible ADAT séparé comme le Scarlett Octopre de Focusrite. Lorsqu'il est utilisé avec la Scarlett 18i20, il apporte dix canaux d'entrée numérique, huit venant du port d'entrée ADAT et deux de l'entrée S/PDIF. Les pistes 1 et 2 de la DAW sont également activées comme canal stéréo. La somme des entrées est envoyée aux mêmes paires de sorties qu'avec les Presets analogiques décrits ci-dessus.

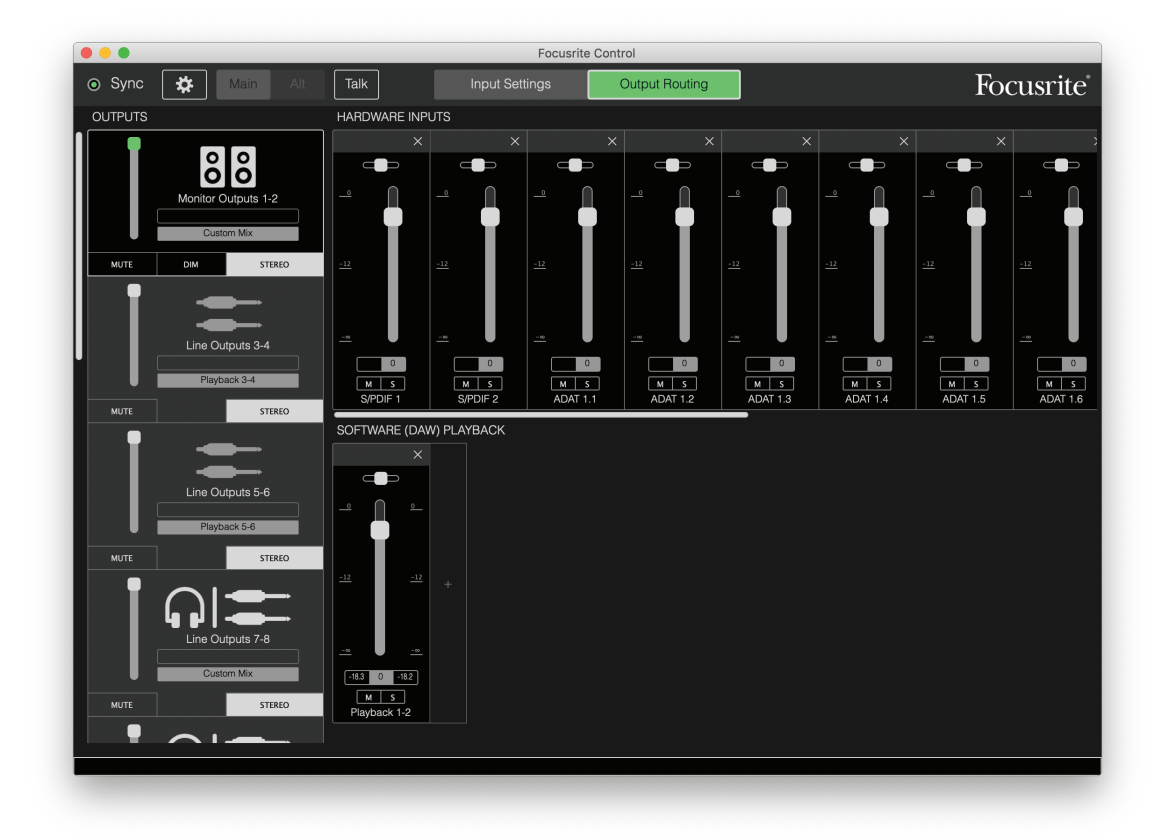

Toutes les autres sorties de la Scarlett prennent directement leur source des pistes correspondantes lues dans la DAW, comme indiqué dans le tableau de Direct Routing en [page 16.](#page-15-0)

#### **Vide (Empty)**

C'est souvent le Preset de sortie le plus pratique puisqu'il efface toute configuration existante afin de permettre à l'utilisateur de composer la sienne en fonction de ses besoins.

Sur la Scarlett 18i20, les sorties moniteurs 1 et 2 et ligne 7 à 10 (en parallèle avec les sorties casque) sont réglées pour recevoir un mixage personnalisé ; toutes les autres sorties reçoivent les pistes individuelles de la DAW, comme dans les autres Presets.

# <span id="page-21-0"></span>**Exemples d'utilisation**

#### **Enregistrement et prises multipistes**

Que vous enregistriez un groupe ou juste vous-même, le processus est essentiellement le même en ce qui concerne Focusrite Control – la seule différence tient au nombre de canaux de mixage que vous avez à l'écran.

Branchez à l'interface Scarlett les instruments que vous devez enregistrer, soit directement à l'aide des entrées INST ou LINE, soit avec des microphones connectés aux entrées MIC pour les instruments acoustiques et les voix. Chaque instrument ou microphone sera envoyé à votre DAW au travers du câble USB et y sera enregistré, par défaut sur la piste dont le numéro correspond à celui de l'entrée physique. Réglez les niveaux d'enregistrement avec les commandes de gain en face avant de la Scarlett. Votre DAW vous permettra si vous le désirez de modifier l'assignation des pistes.

Focusrite Control vous permet de créer un mixage de retour de tout ce qui va être enregistré. Le mixage que vous entendez dans vos moniteurs ou au casque peut être celui que vous voulez, et il est complètement indépendant des niveaux des signaux enregistrés.

Tous les canaux de Focusrite Control démarrent avec leur fader en position 0, donc vous entendrez un premier mixage brut dès que tout sera connecté. Vous pourrez ensuite modifier le mixage en fonction de vos besoins.

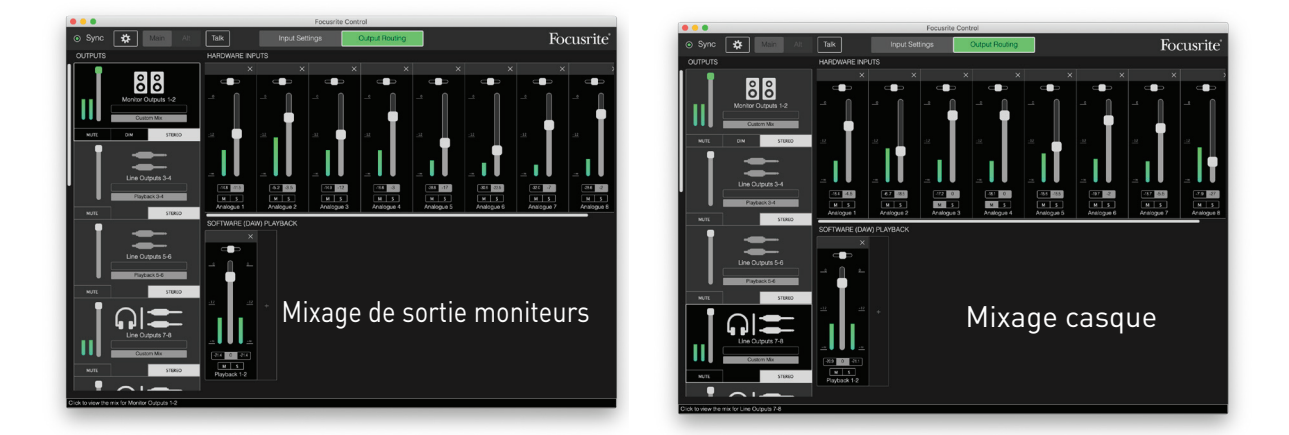

Lorsque vous chargez un Preset de sortie autre que **Direct Routing**, le mixage disponible sur vos sorties casque est d'abord identique à celui de vos moniteurs. Cependant, ils sont indépendants et contrôlés séparément. Par exemple, si vous voulez utiliser un casque pour le retour d'un musicien, vous configurerez probablement un mixage différent. Sélectionnez simplement l'onglet des sorties pour casque (**Line Out 7-8** dans l'exemple présenté avec la Scarlett 18i20) et changez le mixage. Selon le même principe, vous pouvez créer d'autres mixages propres aux différents musiciens en utilisant les autres onglets Line Out et en sélectionnant **Custom Mix** (mixage personnalisé) (ou **Custom Mix + Talkback** dans le cas de la Scarlett 18i20).

#### <span id="page-22-0"></span>**Mélangeur autonome (interfaces 8i6, 18i8 et 18i20 uniquement)**

Une fois que le mélangeur interne de la Scarlett a été configuré par Focusrite Control, cette configuration est conservée par l'interface même après le retrait du câble USB et l'extinction de l'unité. Cela signifie que vous pouvez utiliser les excellentes performances analogiques de la Scarlett en live, sans avoir nécessairement à brancher un ordinateur.

L'emploi comme mélangeur de claviers sur scène est un bon exemple de cette application. Plusieurs claviers peuvent être branchés aux entrées de la Scarlett et mixés ensemble à destination des sorties moniteurs. Les niveaux relatifs des différents claviers peuvent être réglés depuis la face avant.

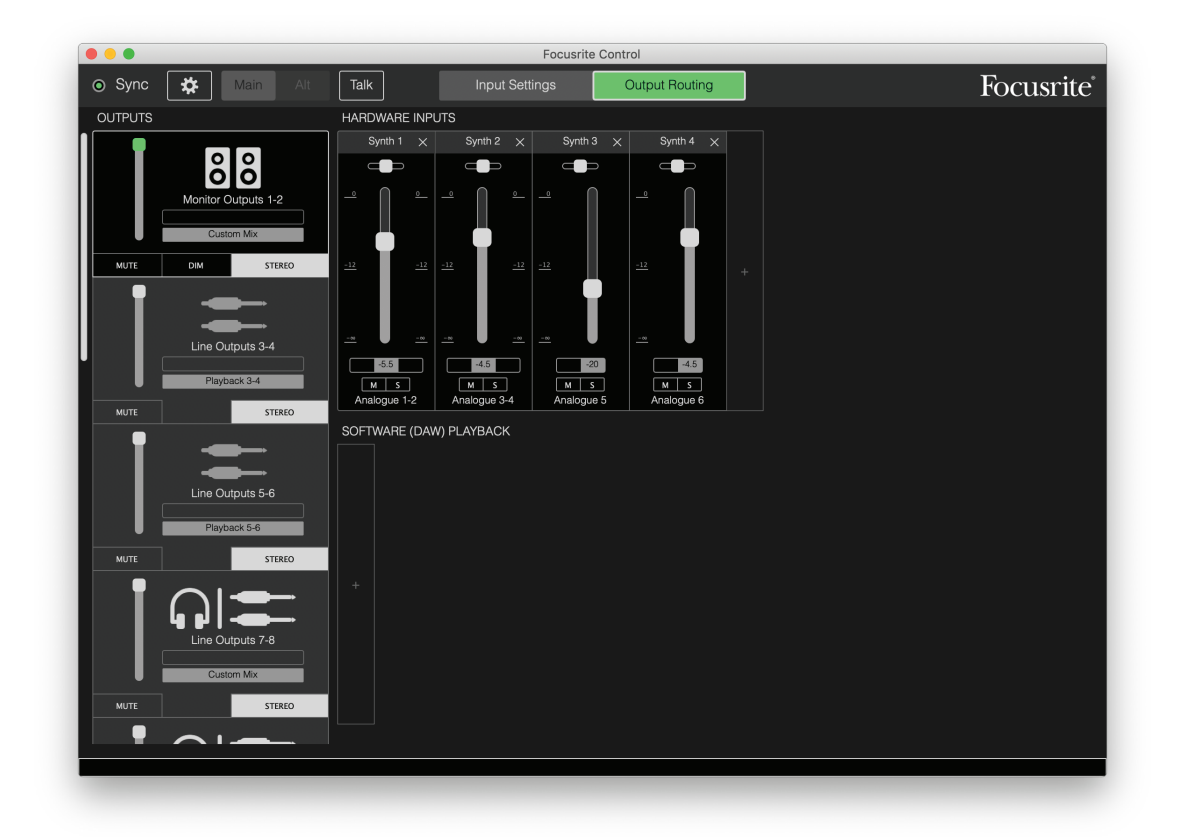

Le paramétrage ci-dessus configurerait le mélangeur de la façon décrite, et comme la Scarlett conserve en mémoire sa dernière configuration, elle peut être éteinte et utilisée sur site comme unité autonome.

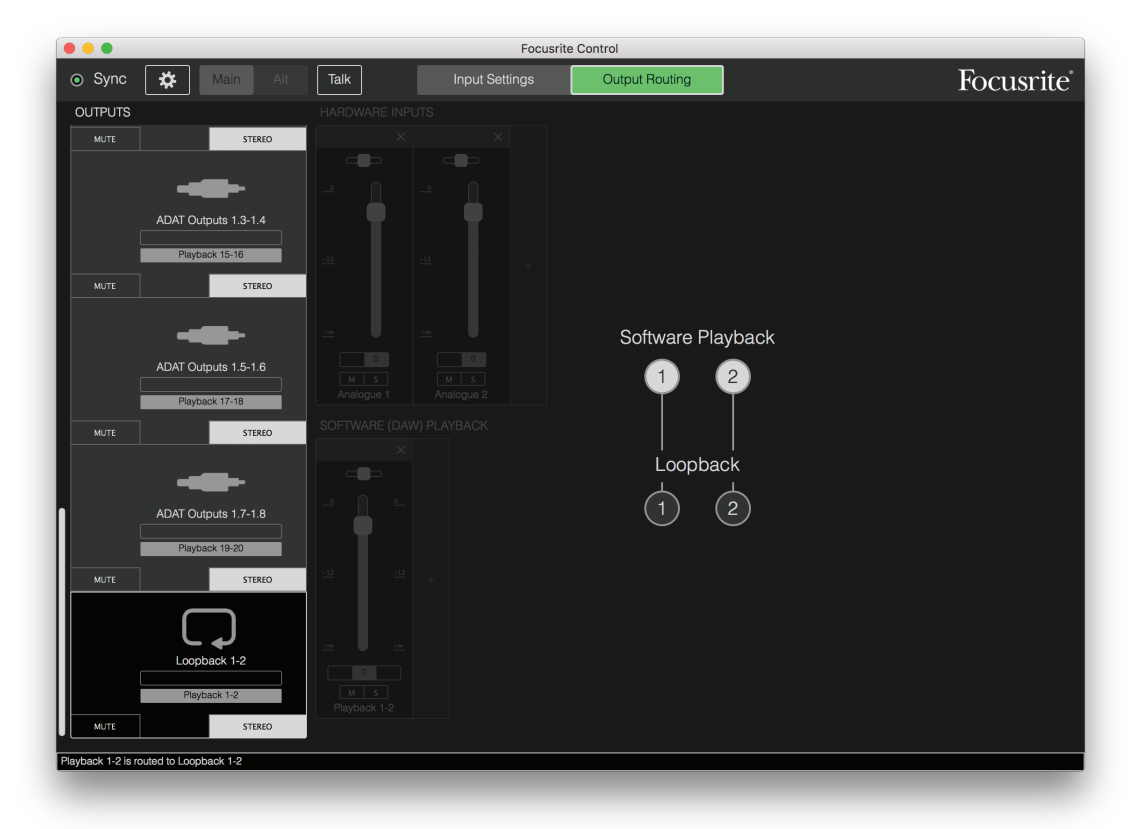

#### <span id="page-23-0"></span>**Emploi de la fonction de renvoi (Loopback)**

La fonction de renvoi de Focusrite Control vous permet d'enregistrer d'autres sources audio venant de votre ordinateur (par exemple la sortie audio d'un navigateur web). Ce renvoi utilise les entrées « virtuelles » de la Scarlett qui n'ont pas de connecteurs physiques sur l'interface elle-même, mais peuvent être sélectionnées dans la DAW comme sources de signal pour être enregistrées comme n'importe quelle autre.

Ainsi, en sélectionnant la sortie Loopback comme source d'enregistrement sur une piste mono ou stéréo de la DAW, vous pouvez enregistrer dans votre DAW ce qui sort d'une autre application logicielle. Notez que votre ordinateur assignera DAW1 et DAW 2 comme canaux de sortie de son par défaut.

Voici un exemple de configuration de Loopback dans Focusrite Control :

- 1. Dans l'onglet de sortie Loopback, sélectionnez la source audio que vous souhaitez renvoyer à votre DAW. L'option par défaut est Playback 1-2.
- 2. Dans votre DAW, assurez-vous que les pistes de renvoi sont activées pour l'enregistrement
- 3. Créez une nouvelle piste audio.
- 4. **Important !** COUPEZ (MUTE) LE CANAL DE LA DAW. Si vous routez la sortie du canal que vous enregistrez vers DAW 1 et 2, vous créez une boucle de réinjection risquant d'endommager vos enceintes ou, pire encore, vos oreilles.
- 5. Vérifiez que la sortie Loopback n'est pas coupée.
- 6. Armez le canal de la DAW pour l'enregistrement.
- 7. Maintenant, tout signal audio produit par votre ordinateur venant par exemple d'un programme de reproduction audio distinct ou d'un navigateur Internet sera renvoyé à votre DAW armée pour l'enregistrement. Déclenchez l'enregistrement dans votre DAW pour capturer le son.

### <span id="page-24-0"></span>**Snapshots (instantanés)**

Le mélangeur de votre interface Scarlett conserve toujours les derniers réglages faits dans Focusrite Control. Toutefois, vous pouvez souhaiter sauvegarder les réglages d'une session afin de pouvoir les retrouver ultérieurement, éventuellement si vous travaillez sur un projet similaire ou avec une autre interface compatible.

Focusrite Control possède à cet égard une fonctionnalité Snapshot qui fait ce que son nom anglais indique, à savoir qu'elle prend un instantané de la totalité du mélangeur et vous permet de le sauvegarder dans votre ordinateur pour un rappel ultérieur. Le tableau ci-dessous résume les paramètres enregistrés dans un instantané (Snapshot) :

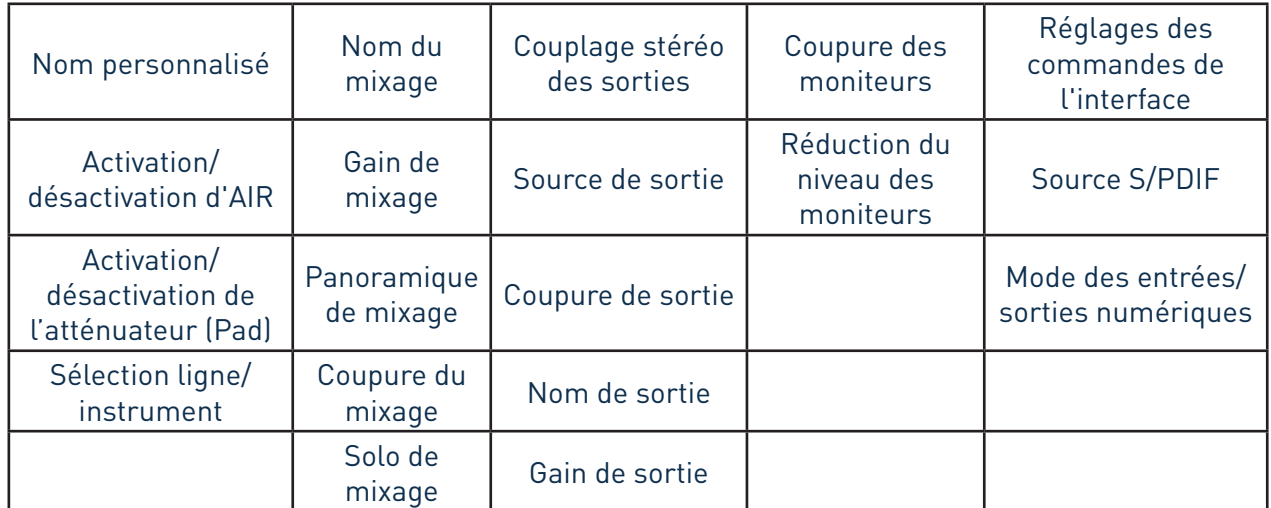

Pour sauvegarder les réglages actuels du mélangeur, cliquez sur **File** > **Save Snapshot** (Fichier  $\rightarrow$  Sauvegarder un instantané).

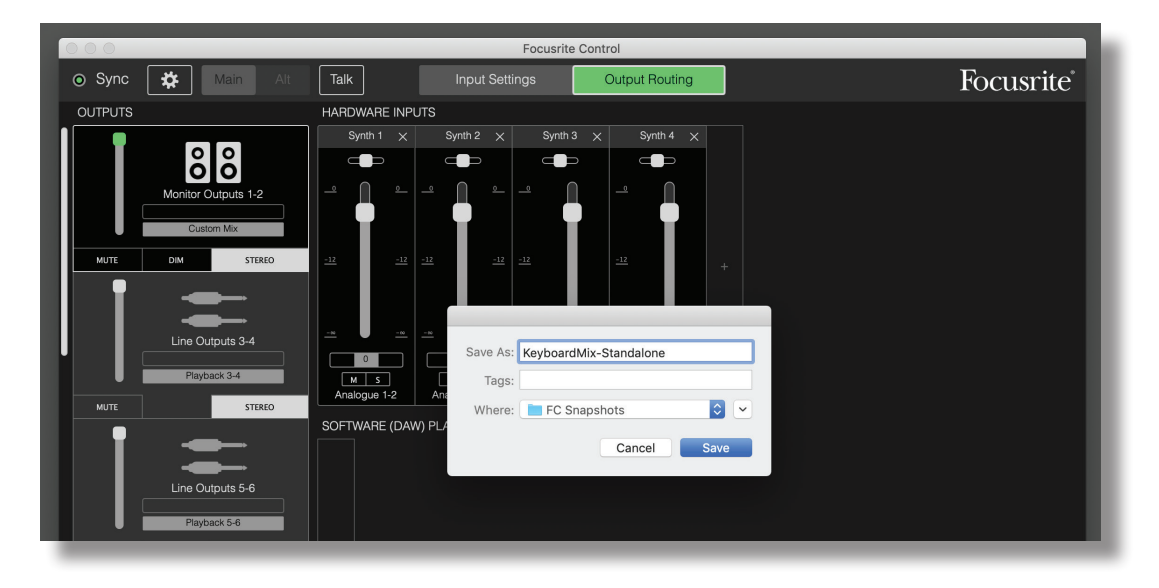

Le fichier de la session est sauvegardé avec l'extension de fichier **\*.ff**. Pour rappeler la session, cliquez sur -1745,22**File** > Load Snapshot (Fichier > Charger un instantané), ce qui ouvre une fenêtre standard d'ouverture de fichier ; naviguez jusqu'à l'endroit où vous avez sauvegardé le fichier et ouvrez-le de la façon habituelle.

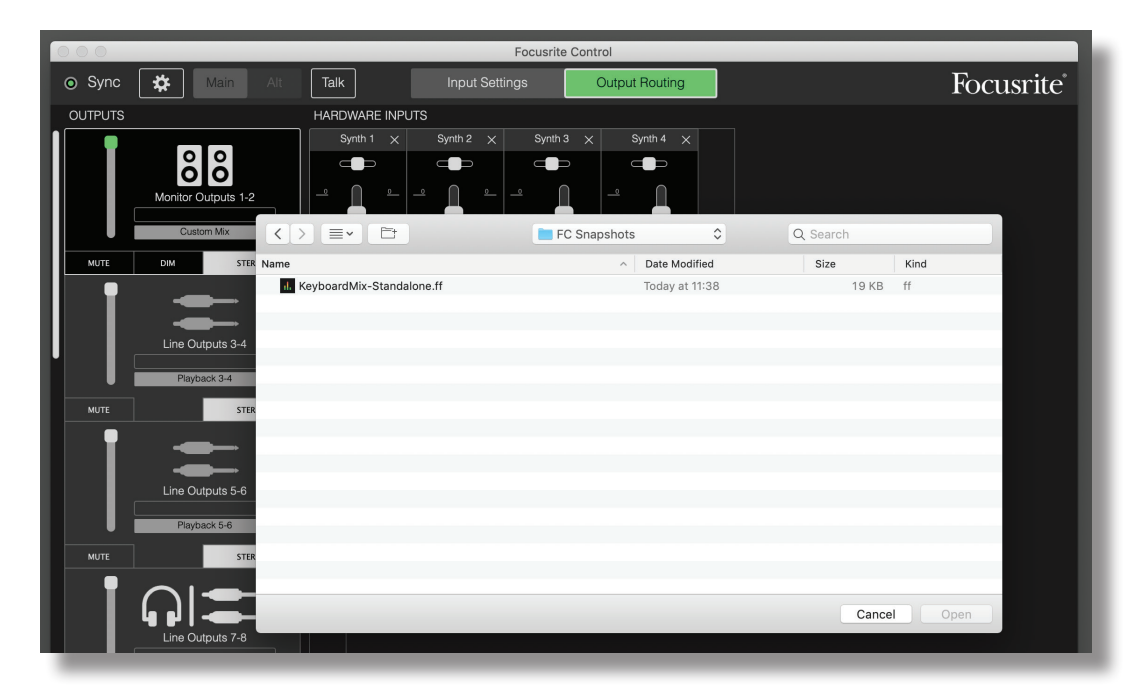

# <span id="page-26-0"></span>**Paramètres d'entrée (Input Settings)**

Les interfaces Scarlett ont diverses fonctions matérielles pilotées depuis Focusrite Control plutôt que par des commandes physiques présentes sur l'unité elle-même.

La page **Input Settings** vous donne accès à ces fonctions. La page de la Scarlett 18i20 ressemble à ceci :

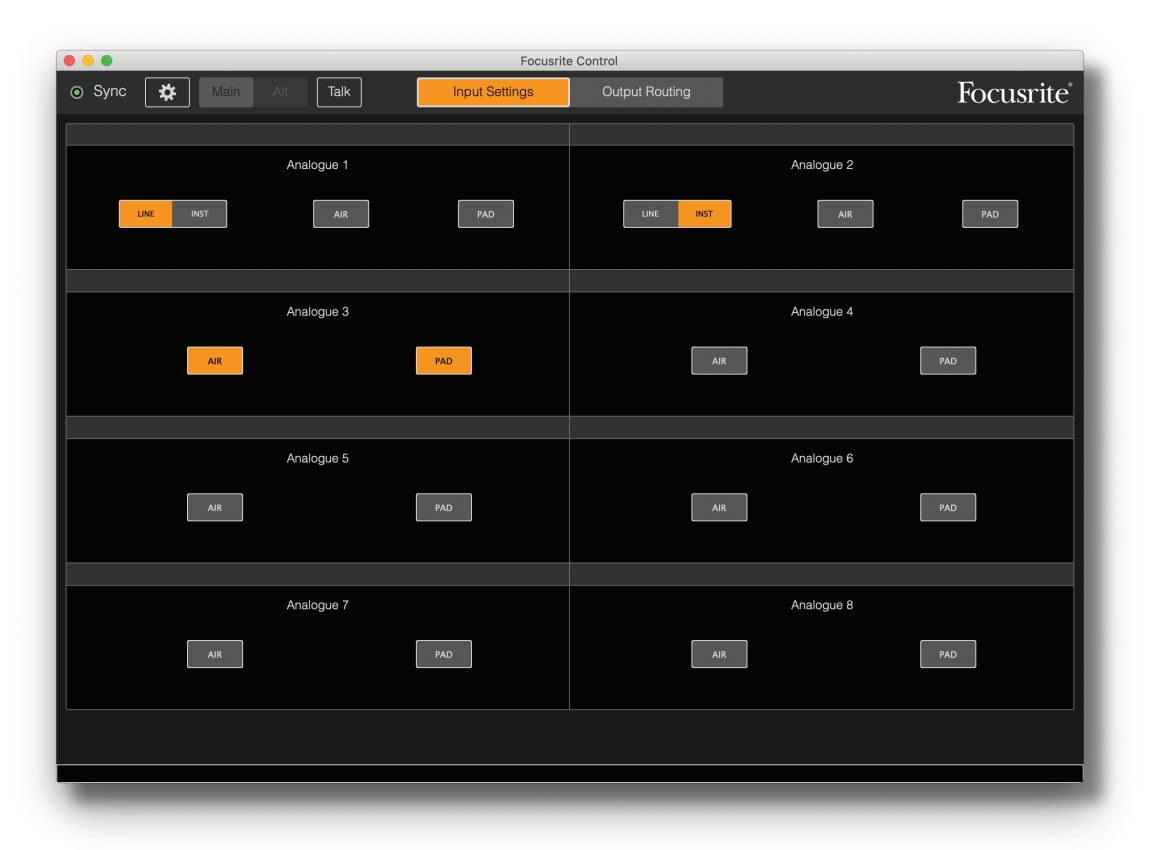

Si vous avez un autre modèle de Scarlett, la plupart des fonctionnalités resteront les mêmes, mais moins de commutateurs peuvent être visibles car votre interface possède des canaux dont les réglages font appel au logiciel, par ex. les Scarlett 4i4, 8i6, 18i8 et 18i20 utilisent le logiciel pour faire alterner les entrées entre ligne et instrument, ainsi que pour activer les atténuateurs et le mode AIR. Ici, la copie d'écran illustre cela avec la page **Device Settings** de la 18i8.

# **Inst/Line**

Certains canaux de votre interface seront configurables comme entrées dédiées aux instruments pour la connexion directe de guitares et basses électriques. Sélectionner **INST** pour ces canaux transforme les contacts de la prise jack 6,35 mm de l'entrée en entrée asymétrique à haute impédance adaptée à la connexion directe des guitares/basses électriques. La sélection du mode INST est confirmée par une LED rouge en face avant de l'unité. Selon le modèle de Scarlett dont vous disposez, vous pouvez également avoir un sélecteur INST ou LINE en face avant de l'interface.

L'autre position du commutateur pour ces canaux est **LINE** ; dans ce mode, les entrées sont adaptées à la réception d'un signal symétrique de niveau ligne standard.

Utilisez une fiche jack 6,35 mm 2 points (TS) pour vous servir des entrées en mode INST (instrument), et une fiche jack 6,35 mm 3 points (TRS) pour vous en servir en mode LINE (ligne) avec une source symétrique.

<span id="page-27-0"></span>Tous les canaux de votre interface peuvent accepter des microphones dynamiques ou électrostatiques (à condensateur). Les connecteurs mixtes détectent si le branchement se fait par fiche XLR ou jack et reconfigurent automatiquement le préamplificateur pour un fonctionnement au niveau micro ou ligne. Les canaux qui ont en plus la fonction INST utilisent le même connecteur. Si vous branchez un microphone avec un connecteur XLR, le sélecteur **INST/LINE** n'aura plus d'effet.

# **Atténuateur (PAD)**

Certains canaux de votre interface Scarlett (selon le modèle) peuvent avoir une fonction PAD (atténuateur) : lorsqu'elle est sélectionnée, le niveau du signal envoyé à votre DAW est réduit de 10 dB. Vous trouverez cela utile si le niveau de sortie de votre source est particulièrement élevé, au cas où vous remarqueriez un écrêtage ou l'allumage en rouge de la diode circulaire de gain, même avec le gain au minimum. Sur la Scarlett 18i20, vous pouvez également sélectionner PAD en face avant. Chaque canal avec fonction PAD possède une LED **PAD** verte qui s'allume lorsque le PAD est actif.

# **AIR**

Fonctionnalité importante de toutes les interfaces Scarlett de 3e génération, la fonction AIR est une exclusivité de Focusrite. Sélectionnable individuellement sur tous les canaux d'entrée micro, AIR modifie subtilement la réponse en fréquence du préampli pour modéliser les caractéristiques sonores de nos célèbres préamplis de microphone ISA à transformateur. Si vous enregistrez avec des microphones de bonne qualité, vous remarquerez une clarté et une définition accrues dans l'importante plage des médiums aux aigus, juste là où les voix et de nombreux instruments acoustiques en ont le plus besoin.

Sur certains modèles de Scarlett, vous pouvez également sélectionner AIR en face avant de l'interface. Chaque canal doté de la fonction AIR possède une LED **AIR** jaune en face avant pour indiquer quand la fonction AIR est sélectionnée.

# <span id="page-28-1"></span><span id="page-28-0"></span>**Paramètres de l'interface (Device Settings)**

Cliquez sur l'icône de roue dentée  $\ddot{\bm{x}}$  pour ouvrir le panneau Device Settings, qui glisse depuis la gauche de l'écran ; cliquez à nouveau sur l'icône pour le fermer. Le panneau Device Settings vous permet d'effectuer divers réglages globaux concernant l'interface physique, qui resteront en vigueur tant que vous ne les modifiez pas. Le panneau de la Scarlett 18i20 est représenté ci-dessous :

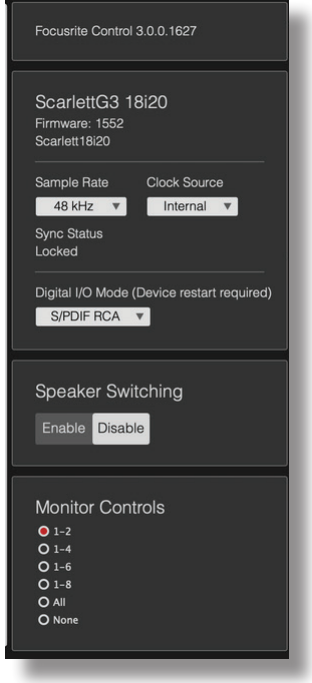

# **Commandes d'écoute de contrôle (Monitor Controls)**

Il est très pratique (et habituel !) de régler votre volume général d'écoute au moyen d'une commande rotative conventionnelle. Les interfaces Scarlett ont pour cela une commande **MONITOR** en face avant. Cependant, d'autres configurations de cette commande sont disponibles pour les 18i20 et 18i8 en utilisant Focusrite Control.

Normalement (c'est-à-dire, par défaut), la commande MONITOR règle le niveau des sorties d'écoute 1 et 2 tout en assurant aussi la gestion de la coupure (Mute) et de l'atténuation (Dim) du son. Si vous utilisez d'autres sorties de la Scarlett pour des enceintes auxiliaires – généralement des enceintes de proximité, mais également dans des configurations LCR ou surround – vous pouvez assigner la commande rotative ainsi que les commutateurs Mute et Dim pour qu'ils affectent également ces sorties. Notez que sur la Scarlett 18i20, l'interface dispose également de commutateurs Mute et DIM en face avant.

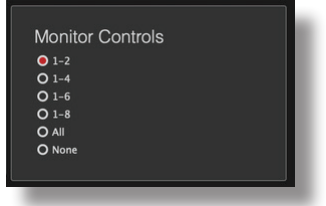

<span id="page-29-0"></span>Les options sont :

- 1-2 Sorties d'écoute 1 et 2 (réglage par défaut)
- 1-4 Sorties d'écoute 1 et 2 et sorties ligne 3 et 4
- 1-6 Sorties d'écoute 1 à 4 et sorties ligne 5 et 6 Scarlett 18i20 seulement
- 1-8 Sorties d'écoute 1 à 4 et sorties ligne 5 à 8 Scarlett 18i20 seulement
- All Sorties d'écoute 1 à 4 et sorties ligne 5 à 10 Scarlett 18i20 seulement
- None La commande rotative est désactivée ; les niveaux de sortie peuvent toujours être contrôlés par les faders du logiciel.

**NOTE :** assigner les sorties 7-8 et 9-10 à la commande Monitor affectera le niveau des sorties casque puisqu'il est commun.

Dans les onglets de sortie de la page **Output Routing**, la « poignée » du fader sera verte pour les sorties assignées à la commande rotative de l'interface. Cela signifie que le fader à l'écran n'a pas d'action et que vous devez régler le niveau de ces sorties depuis la face avant. Par contre, l'affichage à l'écran de la position du fader et du statut des commutateurs Mute et Dim reflète ce qui est fait sur les commandes de l'interface.

# **Changement de moniteurs (Speaker Switching)**

Les Scarlett 18i8 et 18i20 prennent en charge le changement de moniteurs, qui vous permet de passer très facilement d'une paires de moniteurs à l'autre.

Pour utiliser le changement de moniteurs, cliquez d'abord sur **Speaker Switching > Enable**, puis sélectionnez **MAIN** ou **ALT** en haut de la page principale. Sur la Scarlett 18i20, vous pouvez également utiliser le bouton **ALT** en face avant de l'interface. La LED **ALT** s'allume quand ALT (deuxième jeu de moniteurs) est sélectionné. Lorsque **MAIN** est sélectionné, les sorties **ALT** sont coupées, et viceversa. Notez qu'en désactivant le changement de moniteurs, les sorties **MAIN** et **ALT** sont toutes les deux coupées : de même toutes les sorties supplémentaires qui ont été affectées à la commande rotative **MONITOR** sont également coupées. C'est une fonction de sécurité et les sorties devront être réactivées (dans les onglets de sortie Outputs) au fur et à mesure des besoins.

# <span id="page-29-1"></span>**Fréquence d'échantillonnage (Sample Rate)**

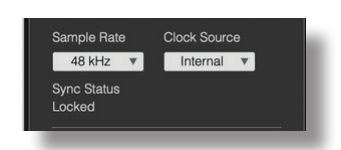

Votre interface Scarlett peut fonctionner à six fréquences d'échantillonnage différentes : 44,1 kHz, 48 kHz, 88,2 kHz, 96 kHz, 176,4 kHz et 192 kHz. La fréquence d'échantillonnage par défaut est de 48 kHz. Sélectionnez une autre fréquence d'échantillonnage si nécessaire. Les fréquences d'échantillonnage plus élevées réduisent généralement le nombre total de canaux disponibles – consultez le mode d'emploi de votre interface pour plus d'informations.

#### **IMPORTANT**

Notez que l'entrée optique est désactivée quand des fréquences d'échantillonnage de 176,4/192 kHz sont employées. Les mixages personnalisés sont également désactivés à ces fréquences d'échantillonnage.

# <span id="page-30-1"></span><span id="page-30-0"></span>**Source d'horloge (Clock Source)**

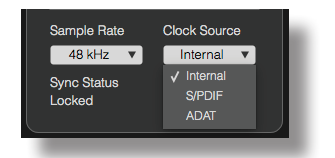

Tous les appareils audio numériques interconnectés doivent toujours utiliser la même source d'horloge de référence. Votre interface Scarlett peut se synchroniser sur trois sources :

- **Internal** l'horloge de référence générée en interne. C'est la sélection par défaut.
- **S/PDIF** le signal d'horloge incorporé au signal reçu par le connecteur S/PDIF IN. (Notez que le signal S/PDIF peut être reçu par le connecteur RCA ou par un port optique sur la Scarlett 18i8 ou 18i20. Si vous utilisez le port optique pour recevoir le signal S/PDIF, assurez-vous que l'appareil connecté y intègre bien une horloge.)
- **ADAT** le signal d'horloge incorporé au signal reçu par le connecteur OPTICAL IN.

Quelle que soit la source sélectionnée, le signal d'horloge est disponible par la prise BNC **WORD CLOCK OUT** de la face arrière de la Scarlett pour permettre la synchronisation d'un autre appareil numérique.

## **Entrées numériques**

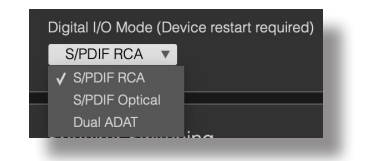

Les modèles Scarlett 18i8 et 18i20 disposent d'un sélecteur supplémentaire pour déterminer l'utilisation des modes S/PDIF et/ou ADAT.

#### **IMPORTANT**

Il faudra faire redémarrer votre interface (c'est-à-dire l'éteindre puis la rallumer) après avoir modifié le réglage des entrées numériques pour que la reconfiguration des entrées puisse avoir lieu.

<span id="page-31-0"></span>**18i8 uniquement** – **S/PDIF Source** : ce modèle accepte un signal S/PDIF par le connecteur RCA ou le port d'entrée ADAT optique. Notez que lorsque le port optique est utilisé pour l'entrée S/PDIF, il ne peut pas être utilisé pour les entrées ADAT. Sachez également que les ports optiques sont désactivés aux fréquences d'échantillonnage de 176,4 et 192 kHz.

**18i20 uniquement** – **Digital I/O Mode** : ce modèle prend en charge trois modes pour les entrées/ sorties numériques, qui déterminent la façon dont fonctionnent l'entrée et la sortie S/PDIF de l'interface, ainsi que ses quatre ports optiques. Le mode à utiliser se sélectionne dans le menu déroulant **Digital I/O Mode**. Les trois modes sont :

- **S/PDIF RCA** c'est le mode par défaut : la 18i20 envoie et reçoit les signaux S/PDIF par ses connecteurs coaxiaux.
- **S/PDIF Optical** utilisez ce mode si vous avez besoin que la 18i20 envoie ou reçoive les signaux S/PDIF par connexion optique. Si vous avez sélectionné S/PDIF comme source d'horloge (voir ci-dessus), la 18i20 utilisera comme source d'horloge un signal S/PDIF reçu par liaison optique à un port ADAT.
- **Dual ADAT** ce mode vous permet d'envoyer et de recevoir huit canaux audio par les ports ADAT à une fréquence d'échantillonnage de 88,2 ou 96 kHz. Notez que dans ce mode, les entrée/sortie S/PDIF sont désactivées à toutes les fréquences d'échantillonnage et ne seront disponibles ni par le connecteur RCA ni par un port optique.

Vous trouverez de plus amples informations dans la section «Modes des entrées/sorties numériques» du mode d'emploi de la Scarlett 18i20.

# **GUIDE DE DÉPANNAGE**

Pour toutes les questions de dépannage, veuillez visiter le centre d'aide Focusrite où se trouvent des articles couvrant de nombreux exemples de résolution de problèmes sur : [support.focusrite.com/](http://support.focusrite.com/).

# **COPYRIGHT ET MENTIONS LÉGALES**

Focusrite est une marque déposée. Focusrite Control et Scarlett sont des marques déposées de Focusrite Audio Engineering Limited.

Tous les autres noms commerciaux et marques de commerce sont la propriété de leurs détenteurs respectifs.

2019 © Focusrite Audio Engineering Limited. Tous droits réservés.